# **NOC**

# Ръководство на потребителя на LCD монитор

# **G2460PQU/G2460FQ/G2460PF**

LED подсветка

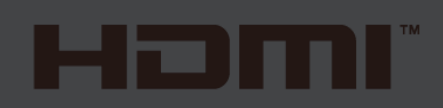

www.aoc.com

**©** 2015 AOC. All Rights Reserved.

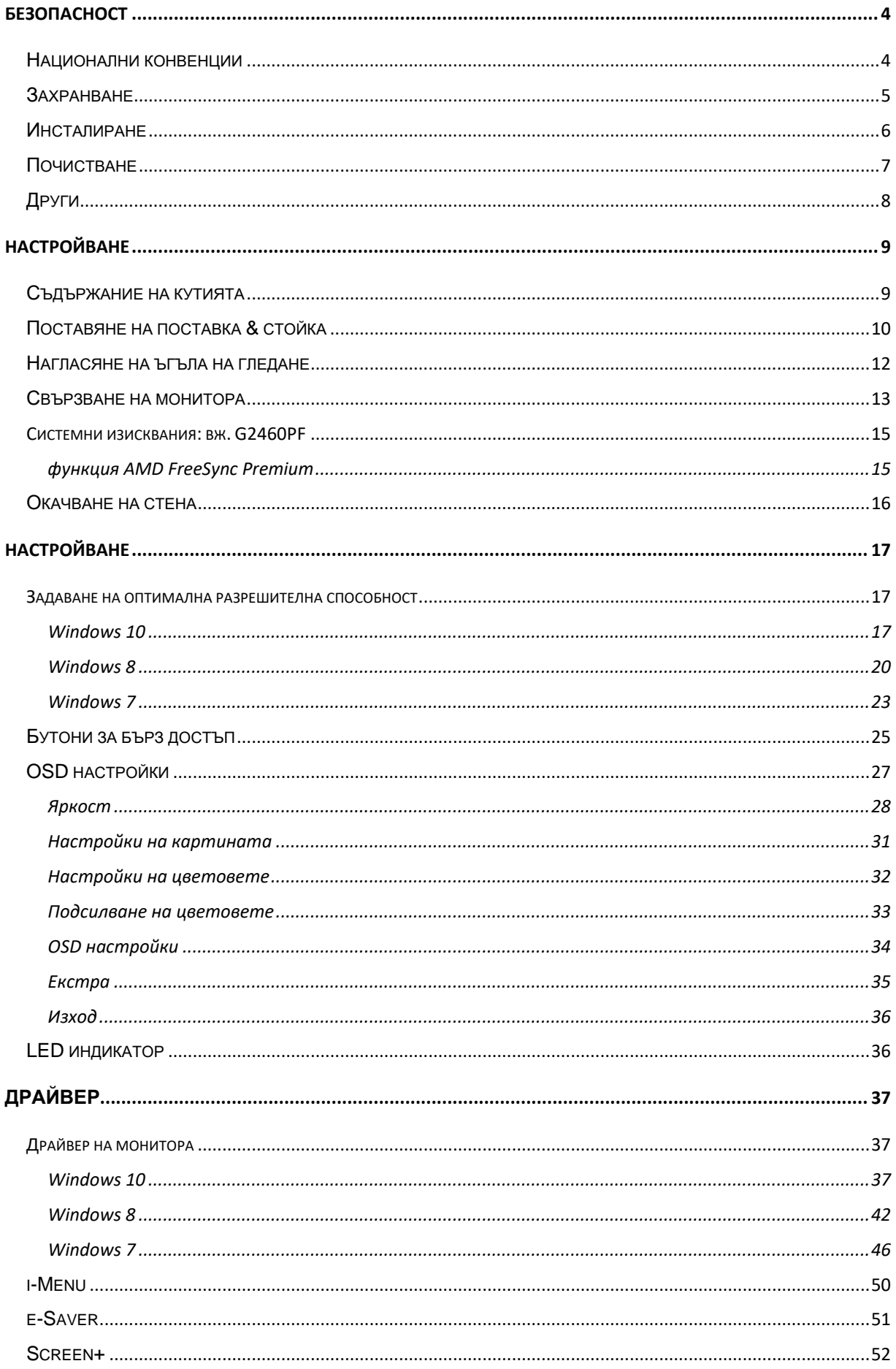

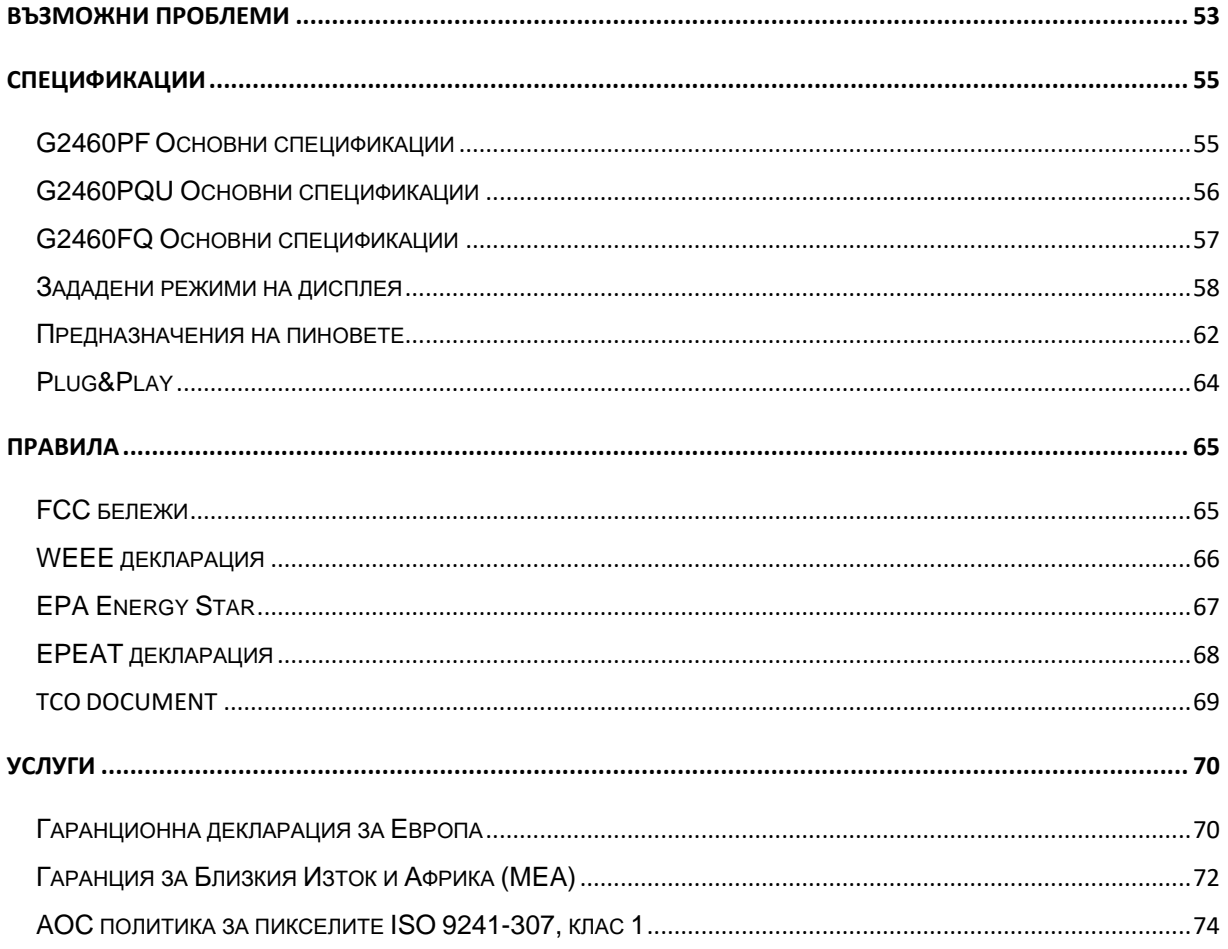

# <span id="page-3-0"></span>**Безопасност**

### <span id="page-3-1"></span>**Национални конвенции**

Следващите раздели описват националните конвенции използвани в този документ.

#### **Бележка, Внимание и Предупреждение**

В тази инструкция, части от текста може да бъдат съпроводени с икона и са отпечатани с удебелен или наклонен шрифт. Тези части са бележки, неща за които трябва да се внимава и предупреждения и се използват по следния начин:

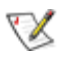

**БЕЛЕЖКА**: Бележката означава важна информация, която ви помага за по-добрата употреба на вашата компютърна система.

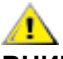

**ВНИМАНИЕ**: Нещо за което трябва да се внимава означава или потенциална повреда на хардуер или загуба на информация и ви казва как да избегнете проблема.

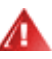

**ПРЕДУПРЕЖДЕНИЕ**: Предупреждението означава потенциално нараняване и ви казва как да избегнете проблема. Някои предупреждения може да се появят в алтернативен формат и може да не са съпроводени с икона. В тези случаи, специфичното представяне на предупреждението е със заповед на регулаторните власти.

# <span id="page-4-0"></span>**Захранване**

Монитора трябва да се захранва само от типа източник обозначен на етикета. Ако не сте сигурни какъв е източника на захранването в дома ви, свържете се с местния доставчик или местната електро компания.

Мониторът е оборудван с заземяващ щепсел с три щифта, което е щепсел с трети (заземяващ) пин. Този щепсел пасва само на заземяващ тип контакт като предпазна мярка. Ако във вашия контакт не може да се включи щепсел с три щифта, повикайте електротехник да монтира правилен тип контакт или използвайте адаптер, за да заземите безопасно уреда. Не премахвайте предпазната функция на заземяващия щифт.

Изключете монитора по време на гръмотевични бури или ако няма да се използва за дълъг период от време. Това ще предпази монитора от повреди ако възникнат къси съединения.

Не претоварвайте захранващите ленти и удължителните кабели. В резултат на претоварването може да възникне пожар или токов удар.

<u>/ ! ∖</u>За да имате задоволително представяне, използвате монитора само с UL описаните компютри, които имат подходящо конфигурирани розетки, обозначени между 100 - 240V ~, минимум 5A.

Контакта трябва да бъде разположен близо до оборудването и трябва да е лесно достъпен.

<u>/ ! ∖</u>За употреба само с прикачен захранващ адаптор (изходно12Vdc), който има UL,CSA описан лиценз (само за монитори със захранващ адаптер).

### <span id="page-5-0"></span>**Инсталиране**

Не поставяйте монитора на нестабилни колички, поставки, триножници, скоби или маси. Ако мониторът падне, може да нарани някой и да има сериозни повреди върху продукта. Използвайте само количка, поставка, триножник, скоби или маси, препоръчани от производителя или такива, които се продават заедно с продукта. Следвайте инструкциите на производителя, когато инсталирате продукта и използвате аксесоарите за окачване, които са препоръчани от производителя. Ако продукта е на количка, те трябва да се местят внимателно.

Никога не пъхайте предмети в слота на кутията на монитора. Това може да повреди някоя платка, което да доведе до пожар или токов удар. Не разливайте течности върху монитора.

Л Не поставяйте предната част на продукта върху пода.

 $\blacksquare$ Ако окачвате монитора на стена или рафт, използвайте комплект за окачване, който е одобрен от производителя и следвайте инструкциите в комплекта.

**АВ**Оставете малко място около монитора, както е показано по-долу. В противен случай, циркулацията на въздуха може да не е достатъчна, което ще доведе до прегряване, водещо от своя страна до пожар или повреда на монитора.

Погледнете по-долу за препоръчителните зони на вентилация около монитора, когато той е инсталиран на стената или върху поставката:

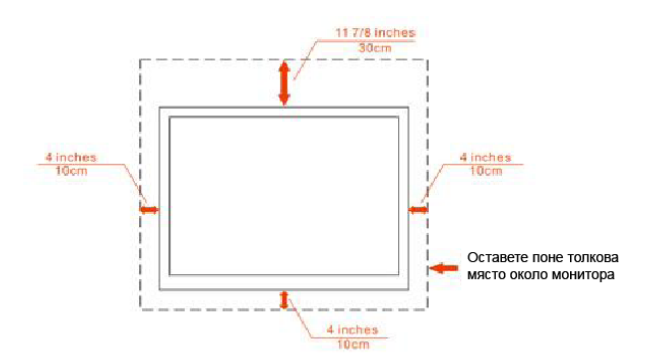

#### Инсталиран на стената

#### Инсталиран върху поставка

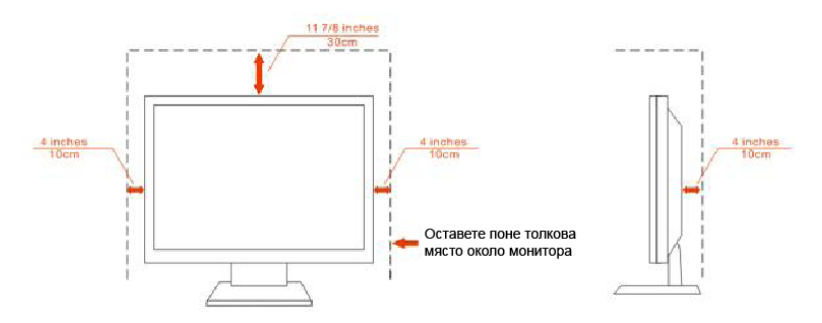

# <span id="page-6-0"></span>**Почистване**

Почиствайте кутията редовно с кърпа. Можете да използвате слаби почистващи препарати, за да премахнете петната, вместо силни препарати, които ще прегорят кутията на продукта.

<u>И</u>Могато почиствате монитора, се уверете, че няма препарат, който се е разтекъл по монитора. Почистващата кърпа не трябва да бъде прекалено груба, за да не надере повърхността на екрана.

 $\sqrt{!}$ Моля изключете захранващия кабел преди да почиствате продукта.

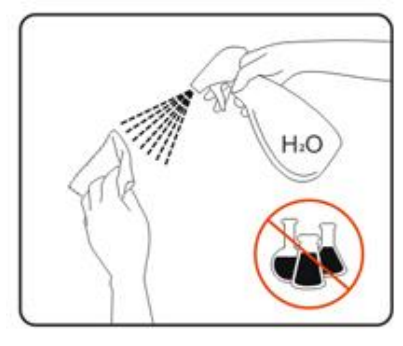

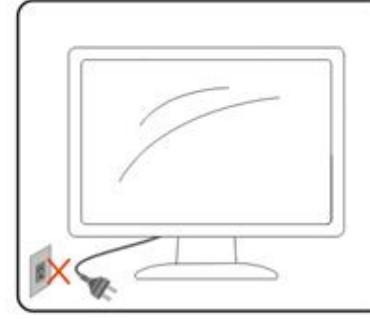

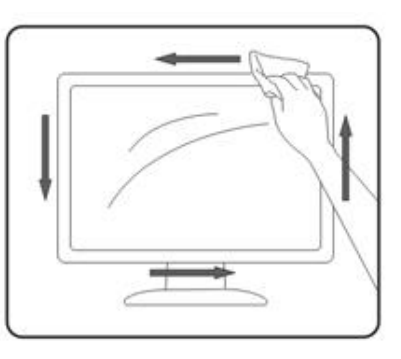

# <span id="page-7-0"></span>**Други**

 $\sqrt{\frac{1}{2}}$ Ако продукта издава странна миризма, звук или дим, изключете захранващия кабел НЕЗАБАВНО и се свържете със сервизния център.

**АВ**Уверете се, че вентилационните отвори не са блокирани от плоскост или перде.

<u>ИУ</u>Не подлагайте LCD мониторът на силни вибрации и състояния на силен натиск по време на работа.

 $\blacktriangle$  Не удряйте или изтървайте монитора по време на работа или транспортиране.

# <span id="page-8-0"></span>**Настройване**

### <span id="page-8-1"></span>**Съдържание на кутията**

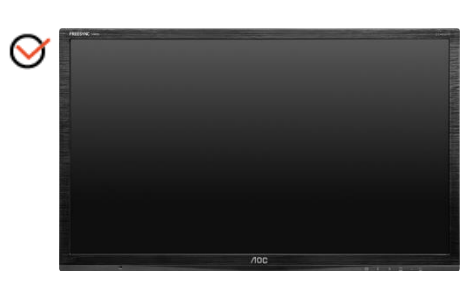

Монитор

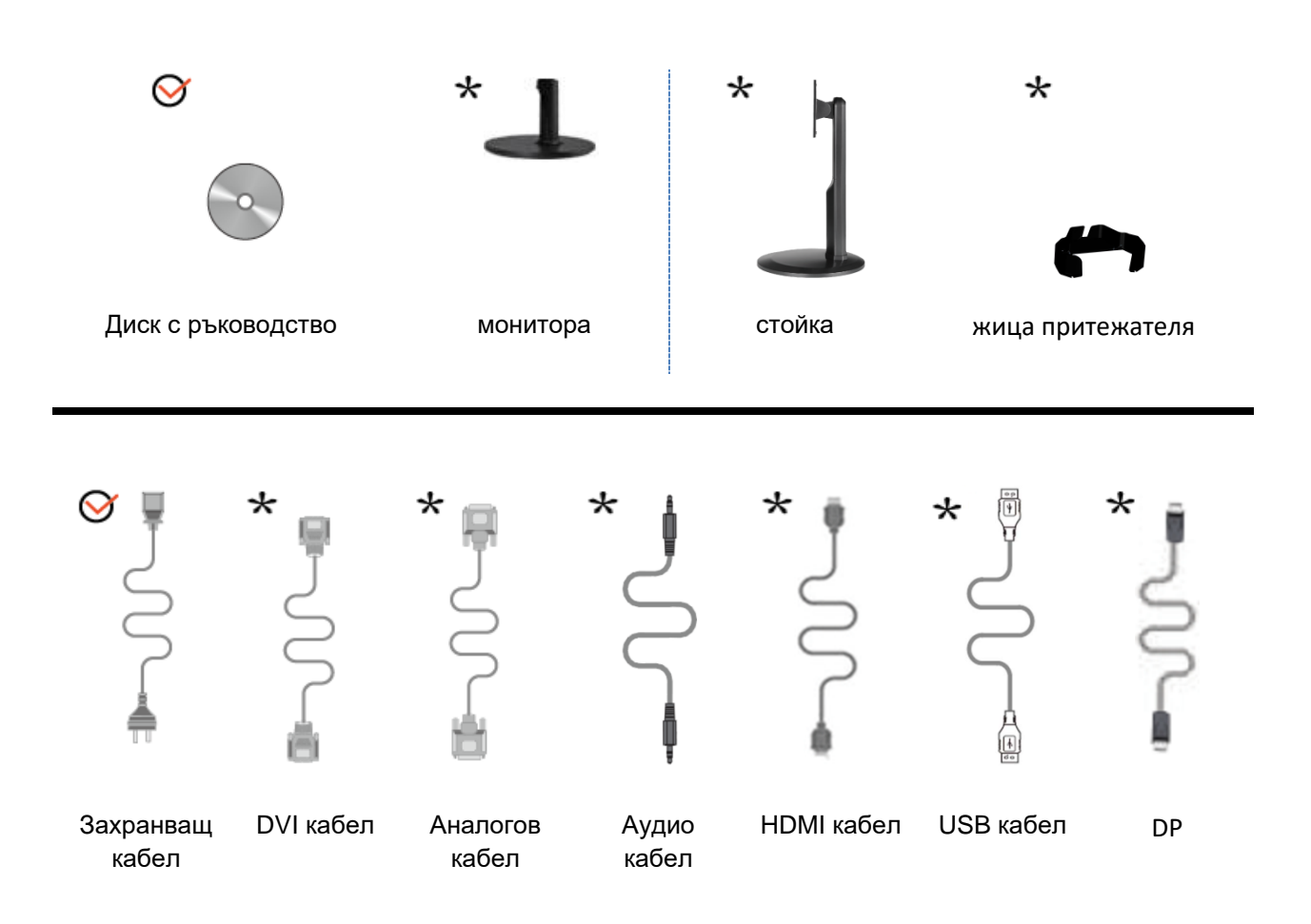

\* Не всички кабели (аналогов, аудио, DVI, DP, USB и HDMI кабелите) ще бъдат осигурени за всички държави и региони. Моля проверете при местния доставчик или клон на AOC за потвърждение.

# <span id="page-9-0"></span>**Поставяне на поставка & стойка**

Моля поставете или махнете поставката като следвате изображенията по-долу G2460FQ

Поставяне:

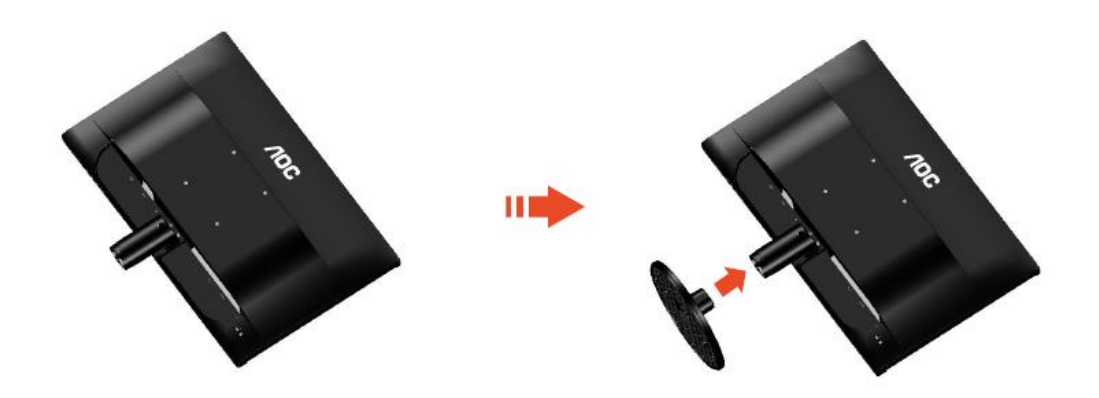

Премахване:

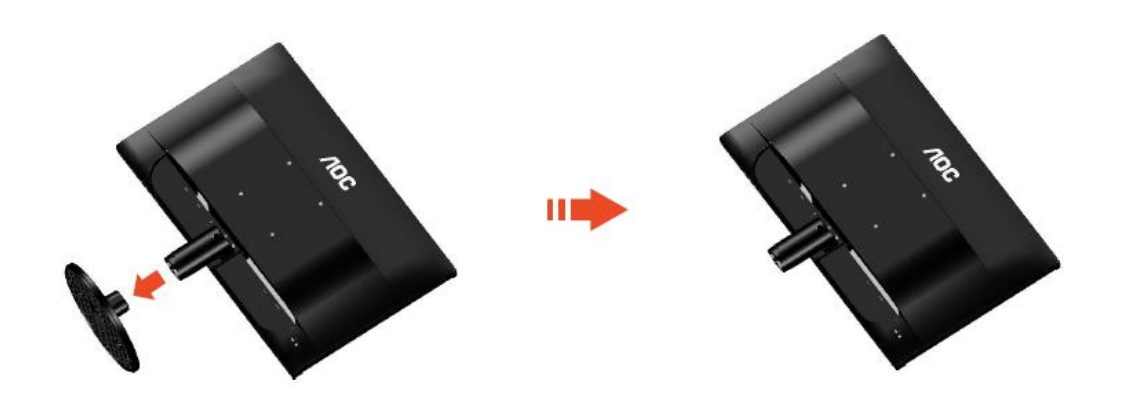

#### G2460PF/G2460PQU:

Поставяне:

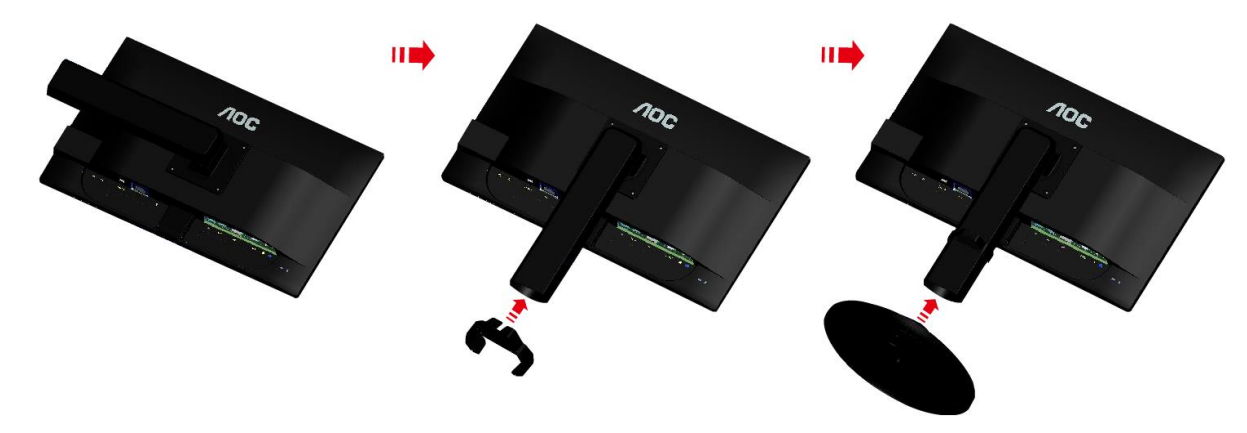

Премахване:

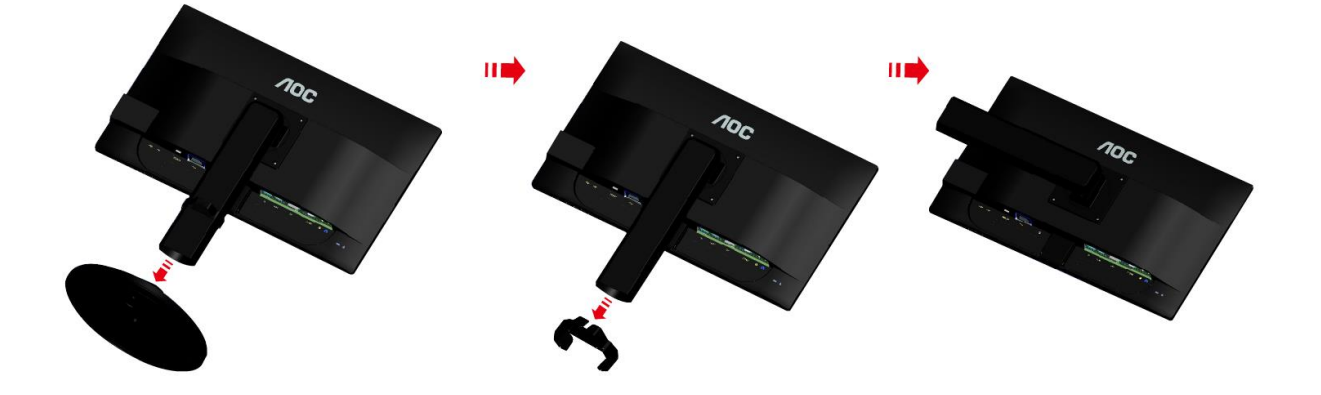

# <span id="page-11-0"></span>**Нагласяне на ъгъла на гледане**

За оптимално удобство при гледане е препоръчително да гледате към целия екран на монитора, след това да нагласите ъгъла на монитора според вашето предпочитание. Дръжте поставката, за да не бутнете монитора, докато променяте ъгъла на монитора. You are able to adjust the monitor's angle from -5° to 20 °.

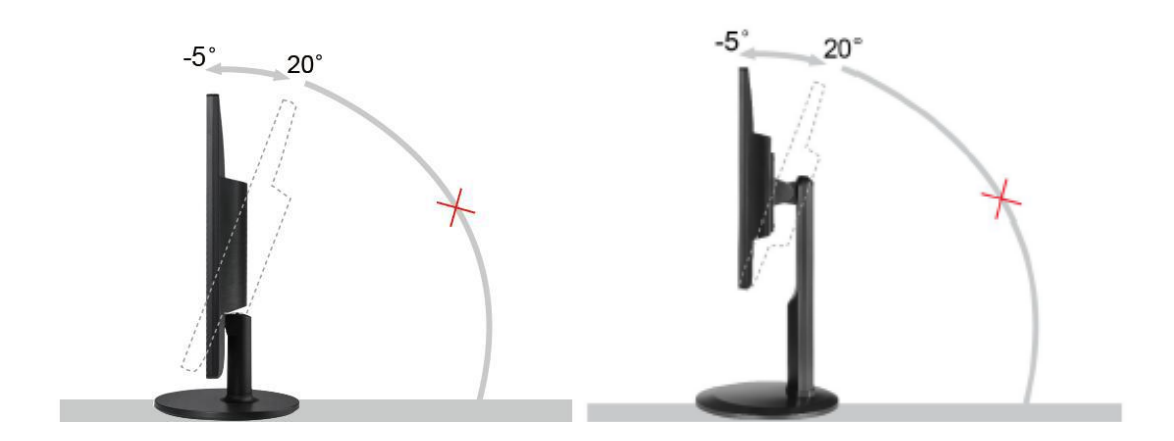

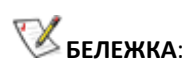

Не пипайте течнокристалния дисплей докато променяте ъгъла. Това може да причини щети или счупите екрана

# <span id="page-12-0"></span>**Свързване на монитора**

Места за свързване на кабели отзад на монитора и на компютъра: G2460PF/G2460PQU

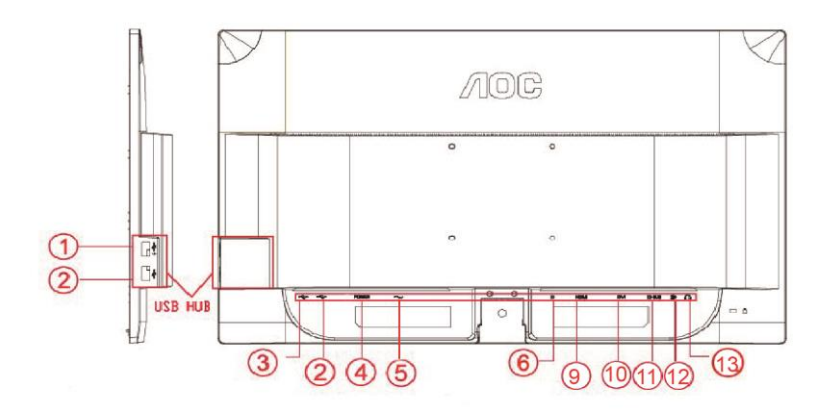

G2460FQ

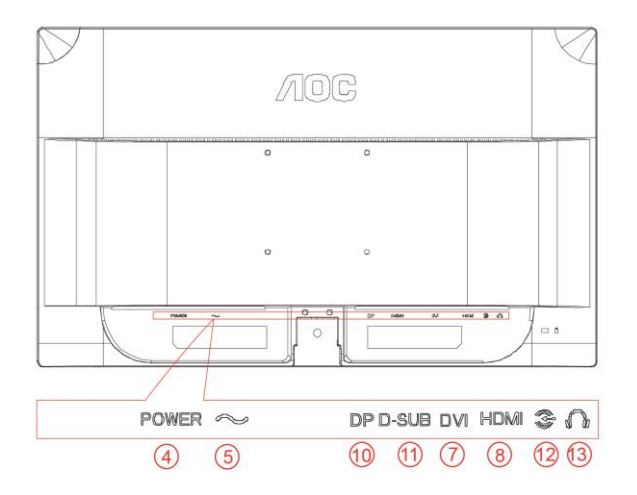

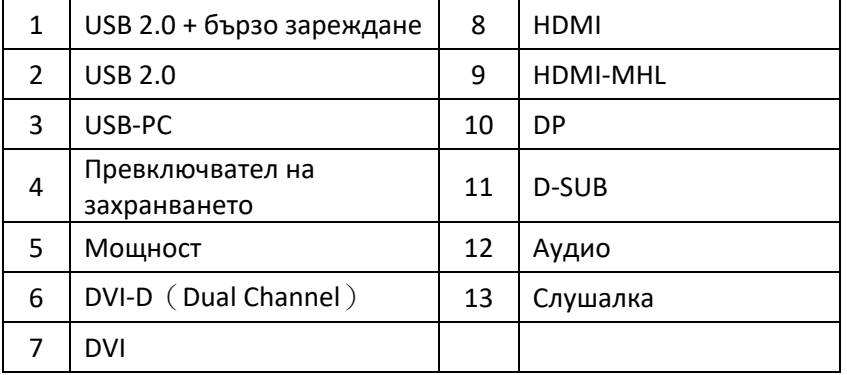

За да предпазите оборудването, винаги изключвайте компютъра и LCD монитора преди да правите свръзки.

- 1 Свържете захранващия кабел към входа на захранването на гърба на монитора.
- 2 Свържете единия край на 15-полюсния D-Sub кабел към куплунга на монитора, а другия край към D-Sub порта на компютъра.
- 3 (Като опция необходима е видеокарта към DVI порта). Свържете единия край на DVI кабела към порта на гърба на монитора, а другия край към DVI порта на компютъра.
- 4 (Като опция необходима е видеокарта към HDMI порта) свържете единия край на HDMI кабела към куплунга на монитора, а другия край към HDMI порта на компютъра.
- 5 (Като опция необходима е видеокарта към DP порта) свържете единия край на DP кабела към куплунга на монитора, а другия край към DP порта на компютъра.
- 6 (Като опция) Свържете аудиокабела към аудио входа на гърба на монитора. Включете компютъра и монитора.
- 7 Включете компютъра и монитора.
- 8 USB порт за бързо зареждане (като опция).
- 9 Резолюция за поддържане на видео съдържание: VGA / DVI-D (Dual Channel) /DVI-D (Single Channel) / HDMI / MHL / DP

Ако на монитора се покаже изображение, инсталирането е завършено. Ако не се покаже изображение, моля погледнете Възможни проблеми.

### <span id="page-14-0"></span>**Системни изисквания: вж. G2460PF**

### <span id="page-14-1"></span>**функция AMD FreeSync Premium**

1. функцията AMD FreeSync Premium работи с DisplayPort.

2. Съвместима графична карта: Списък с препоръчани както следва. Можете да проверите и на www.AMD.com

- AMD Radeon R9 295X2
- AMD Radeon R9 290X
- AMD Radeon R9 290
- AMD Radeon R9 285
- AMD Radeon R7 260X
- AMD Radeon R7 260

### <span id="page-15-0"></span>**Окачване на стена**

Подготовка за инсталиране на допълнително рамо за монтаж на стената. G2460PF/G2460PQU:

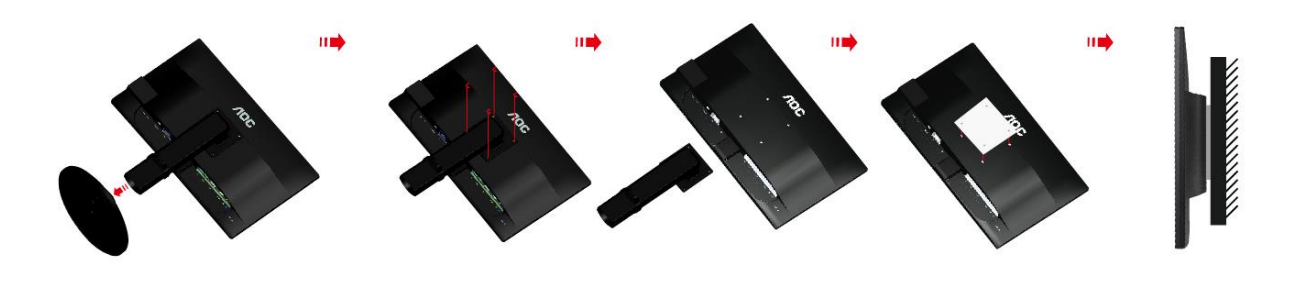

G2460FQ

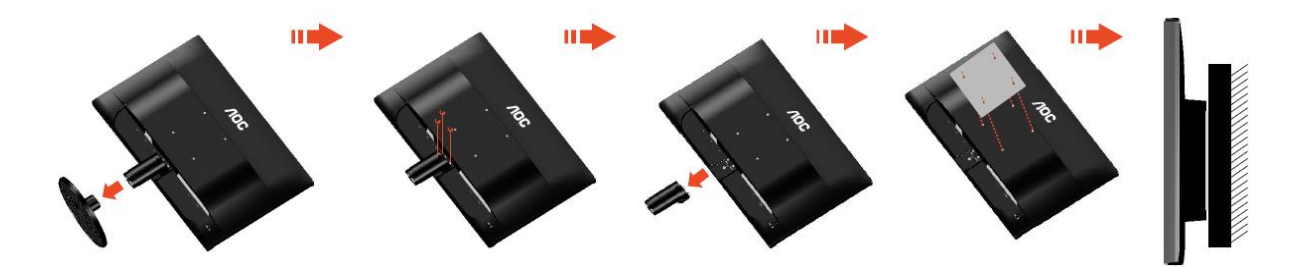

Този монитор може да бъде окачен на рамо за монтаж на стена, което се закупува отделно. Изключете захранването преди тази процедура. Следвайте тези стъпки:

- 1 Махнете основата.
- 2 Следвайте инструкциите на производителя, за да сглобите рамото за монтаж на стена.
- 3 Поставете рамото за монтаж на стена отзад на монитора. Наместете дупките на рамото спрямо дупките отзад на монитора.
- 4 Поставете 4-те винта в дупките и ги завийте.
- 5 Свържете отново кабелите. Погледнете инструкцията за употреба, която идва с допълнителното рамо за монтаж на стена, за да видите инструкциите за прикачването му към стената.

**Бележка**: Дупките за винтове от системата за окачване VESA не са достъпни при всички модели, моля проверете при доставчика или официалното представителство на AOC.

# <span id="page-16-0"></span>**Настройване**

### <span id="page-16-1"></span>**Задаване на оптимална разрешителна способност**

### <span id="page-16-2"></span>**Windows 10**

#### **За Windows 10:**

- Щракнете с десния бутон върху СТАРТ.
- Щракнете върху **"КОНТРОЛЕН ПАНЕЛ"**.

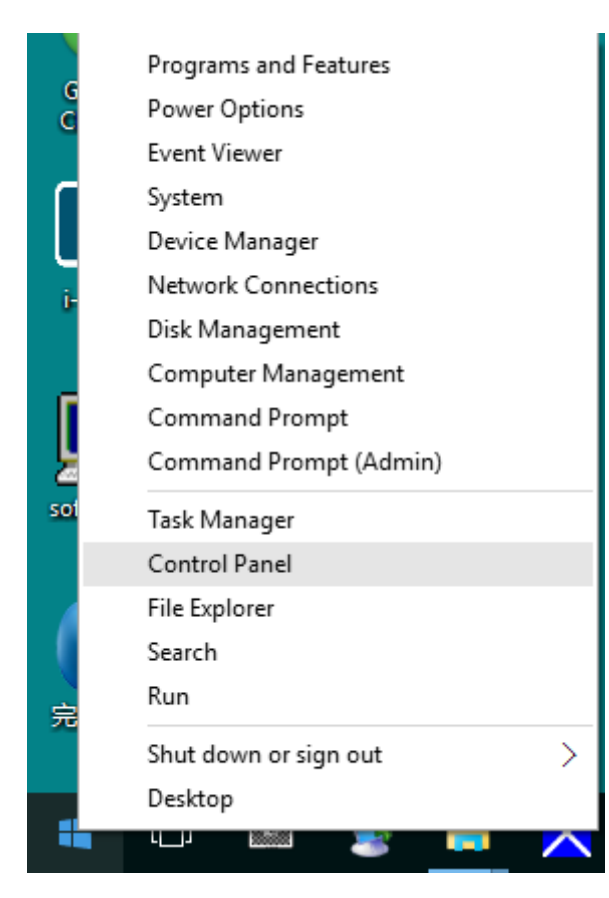

• Щракнете върху **"ДИСПЛЕЙ"**.

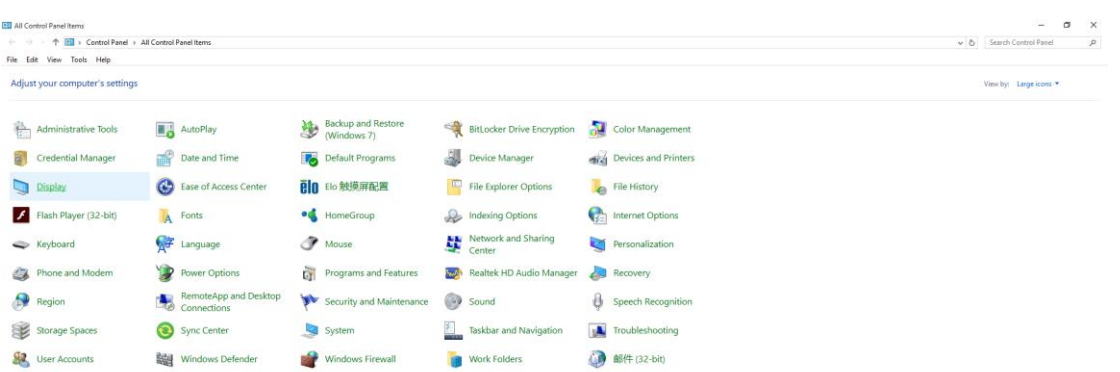

• Щракнете върху бутона "Промяна настройките на дисплея".

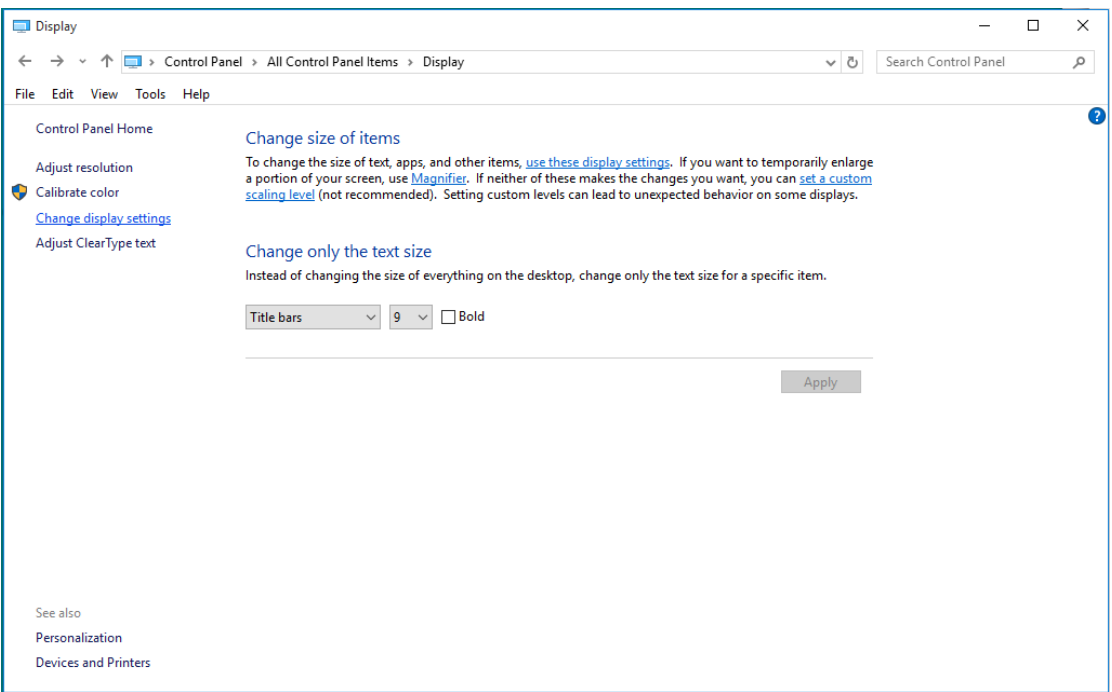

• Задайте резолюцията **SLIDE-BAR (лента плъзгач)** на Оптимална предварително зададена резолюция.

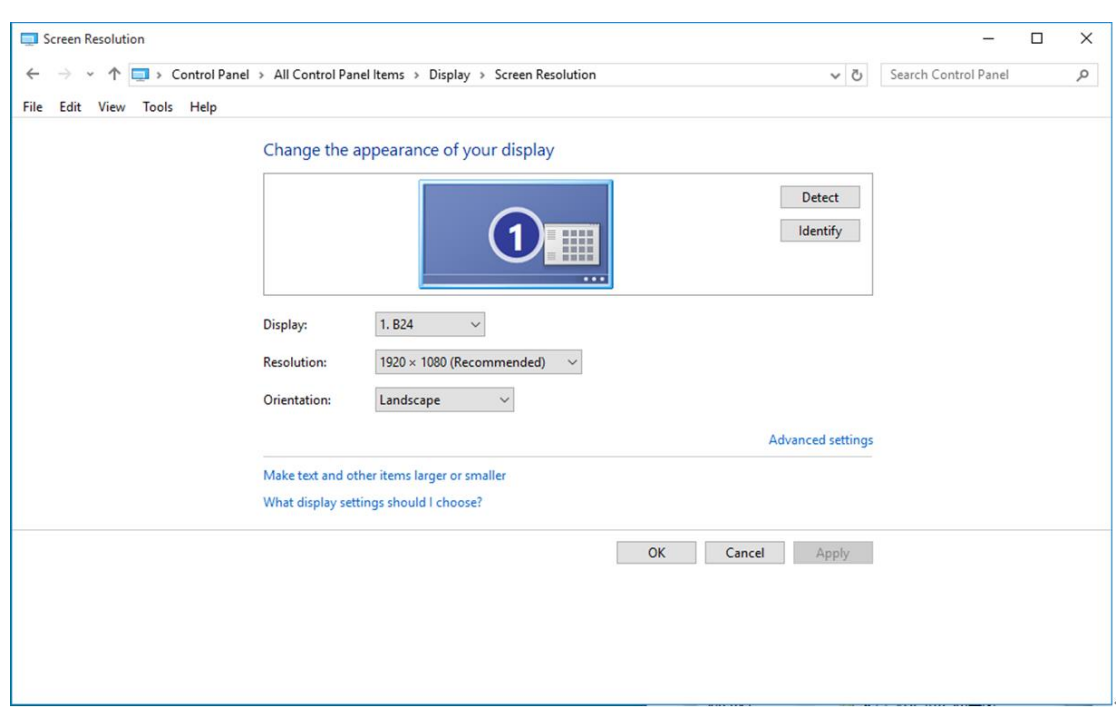

### <span id="page-19-0"></span>**Windows 8**

#### **За Windows 8:**

• Кликнете с десния бутон и кликнете **Всички приложения** в долния десен ъгъл на екрана.

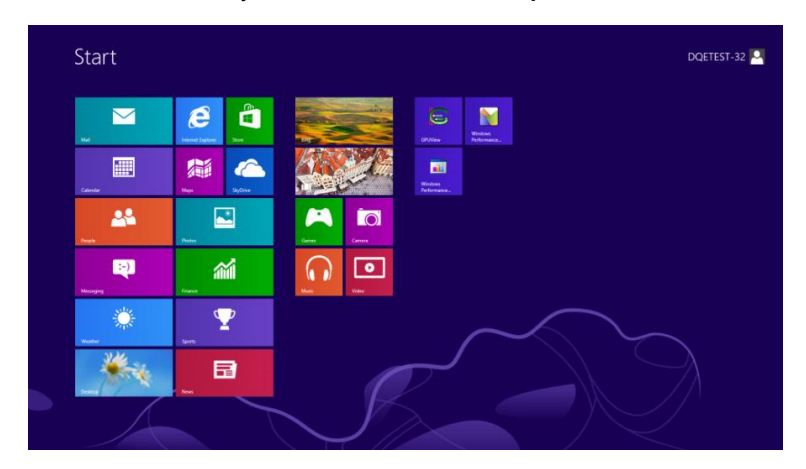

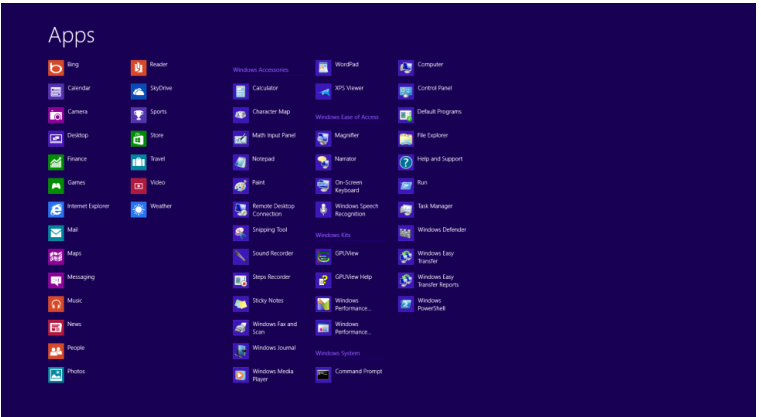

- Задайте **"Преглед по"** да бъде **"Категория"**.
- Щракнете върху **"Облик и персонализиране"**.

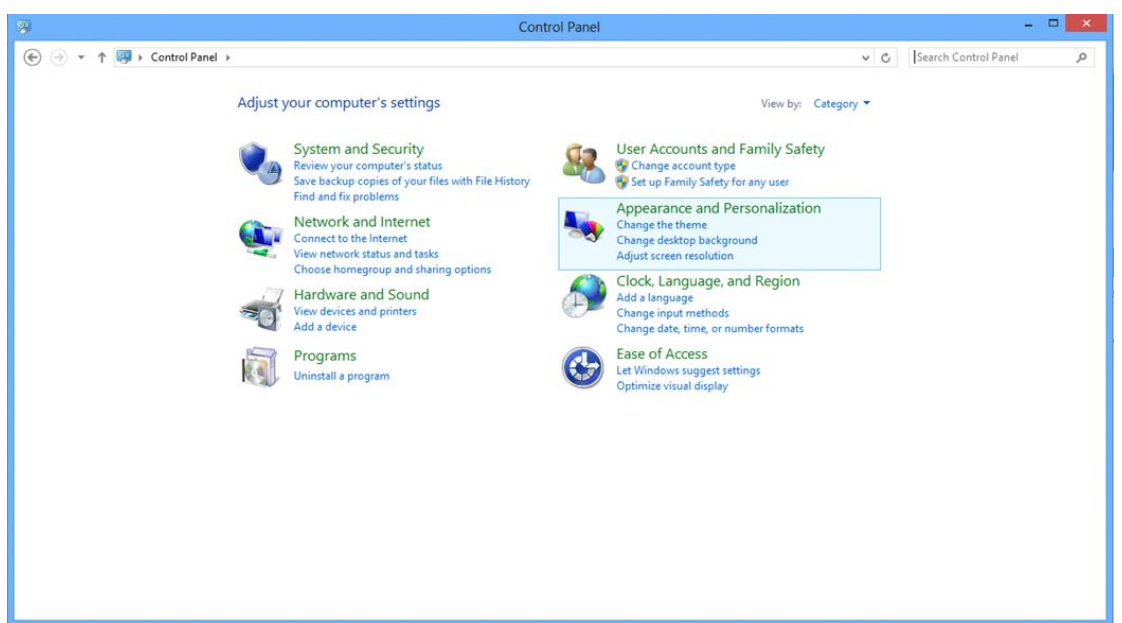

#### • Щракнете върху **"ДИСПЛЕЙ"**.

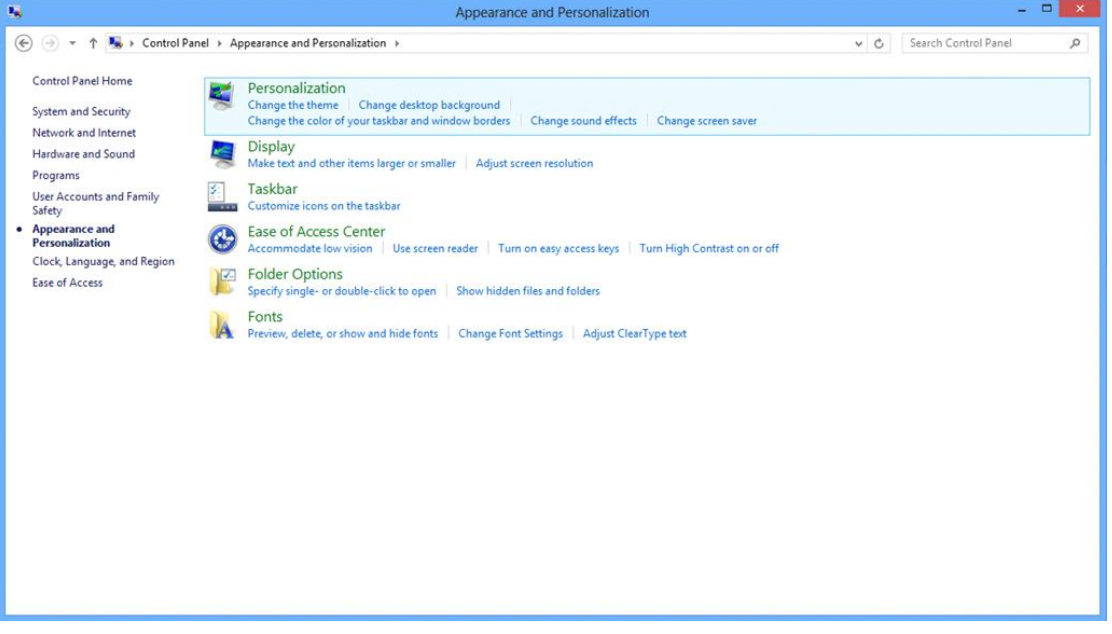

• Задайте резолюцията **SLIDE-BAR (лента плъзгач)** на Оптимална предварително зададена резолюция.

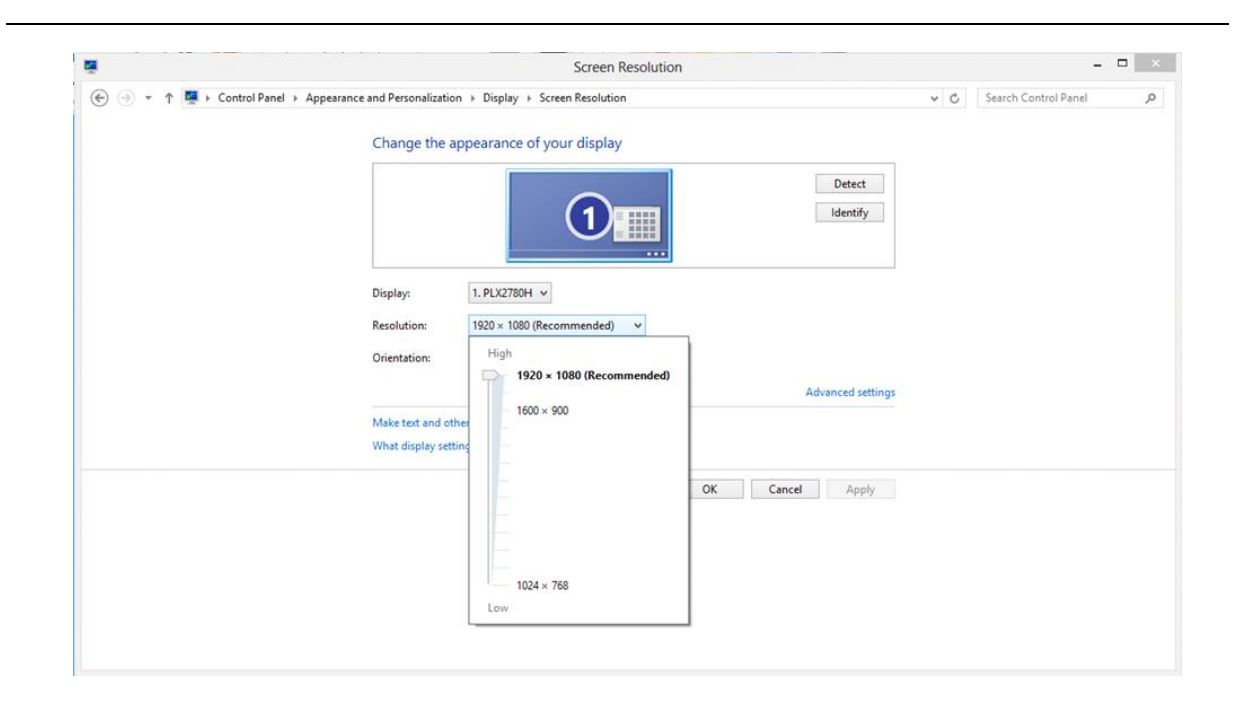

## <span id="page-22-0"></span>**Windows 7**

#### **За Windows 7:**

- Щракнете върху **СТАРТ**.
- Щракнете върху **"КОНТРОЛЕН ПАНЕЛ"**.

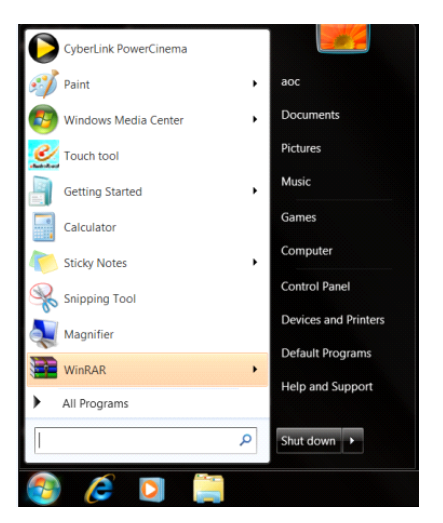

• Щракнете върху **"Облик"**.

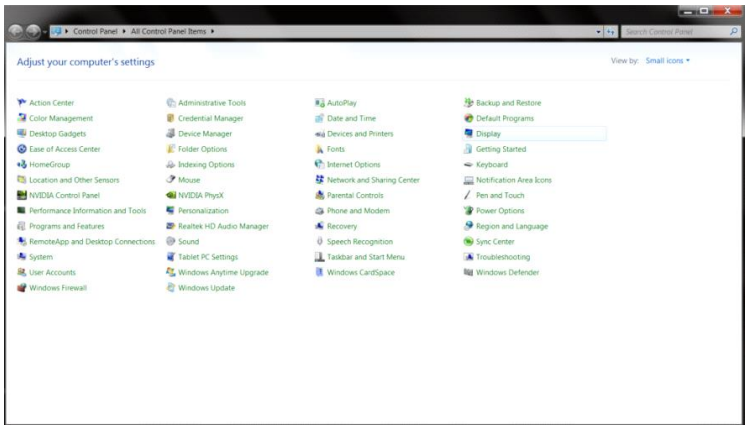

• Щракнете върху **"ДИСПЛЕЙ"**.

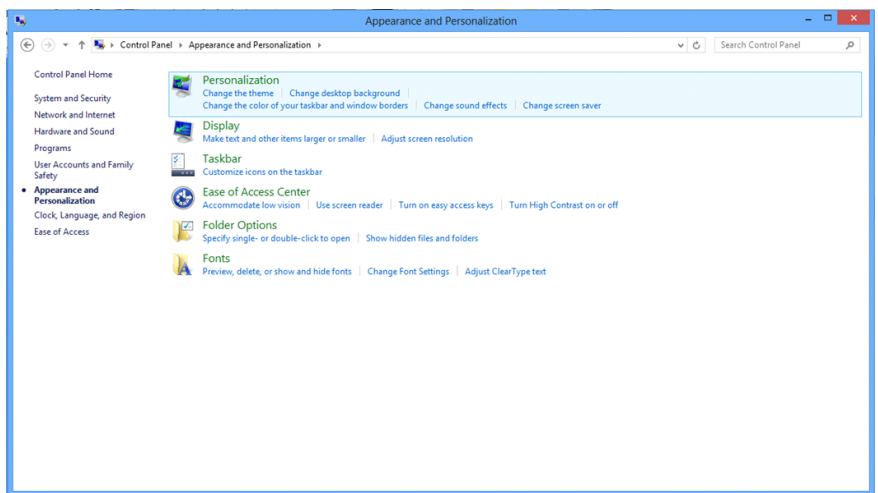

• Кликнете върху бутона **"Промяна на екранните настройки"**.

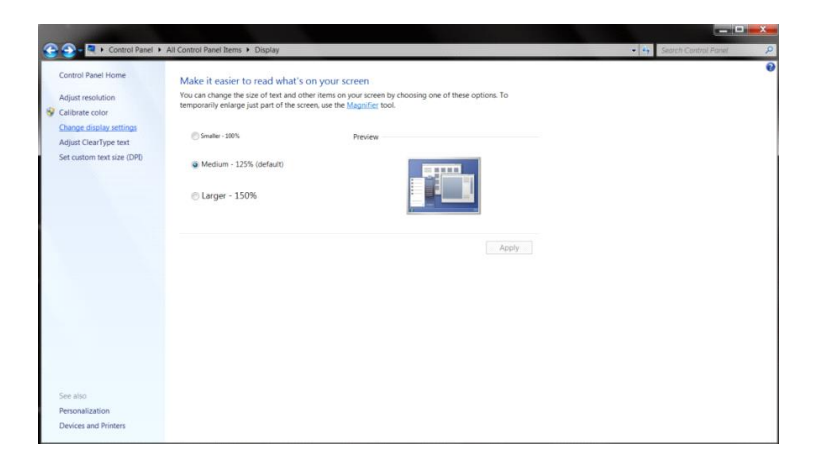

• Задайте резолюцията **SLIDE-BAR (лента плъзгач)** на Оптимална предварително зададена резолюция.

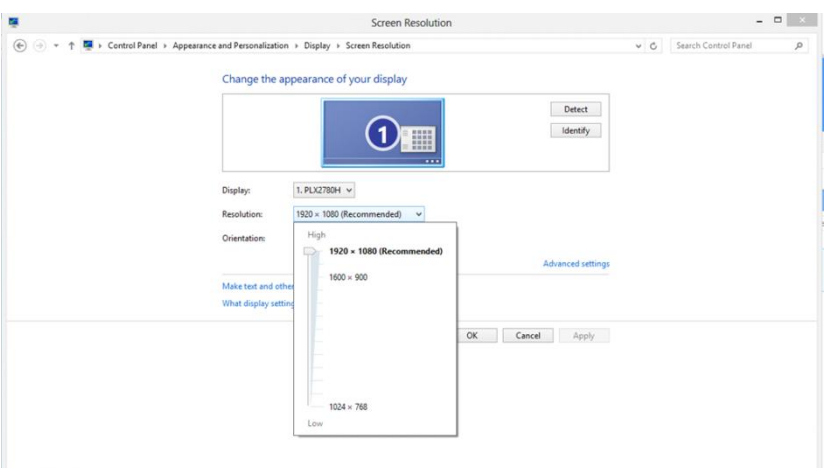

# <span id="page-24-0"></span>**Бутони за бърз достъп**

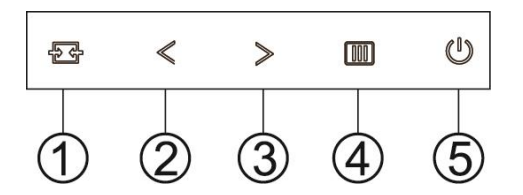

#### G2460PF

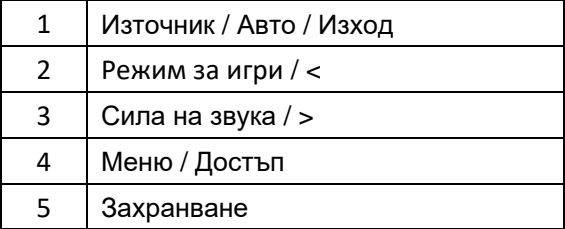

#### G2460PQU

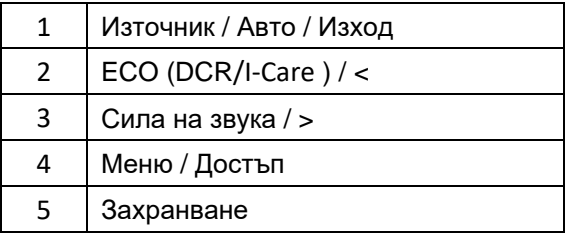

#### G2460FQ

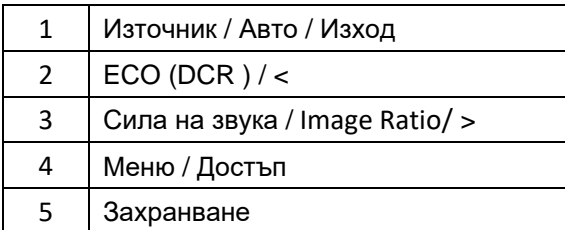

#### **Захранване**

Натиснете бутона за захранването, за да включите/изключите монитора.

#### **Режим за игри/ <**

Когато няма екранно меню, натиснете клавиша минус, за да отворите функцията за режима за игри, след което натиснете < или >, за да изберете режима за игри (FPS, RTS, Състезание, Играч 1 или Играч 2) в зависимост от различните видове игри..

#### **Сила на звука/ >**

Когато няма екранно меню, натиснете бутона за силата на звука, за да активирате лената за регулиране на силата на звука, натиснете < или >, за да регулирате звука (само за модели с високоговорители).

#### **Източник / Авто / Изход**

Когато няма OSD, натиснете бутона Източник/Авто/Изход непрекъснато за около 3 секунди за автоматично настройване.

#### **Бутон за бърз достъп за източник**

Когато OSD е затворен, натискането на бутона за източник ще бъде с функция на Бутон за бърз достъп за източник. Натиснете бутона за източник непрекъснато, за да изберете входящ източник, който се показва в лентата със съобщения, натиснете бутона Menu/Enter, за да смените избрания източник.

# <span id="page-26-0"></span>**OSD настройки**

Основни и лесни инструкции за бутоните за управление. **G2460PF**

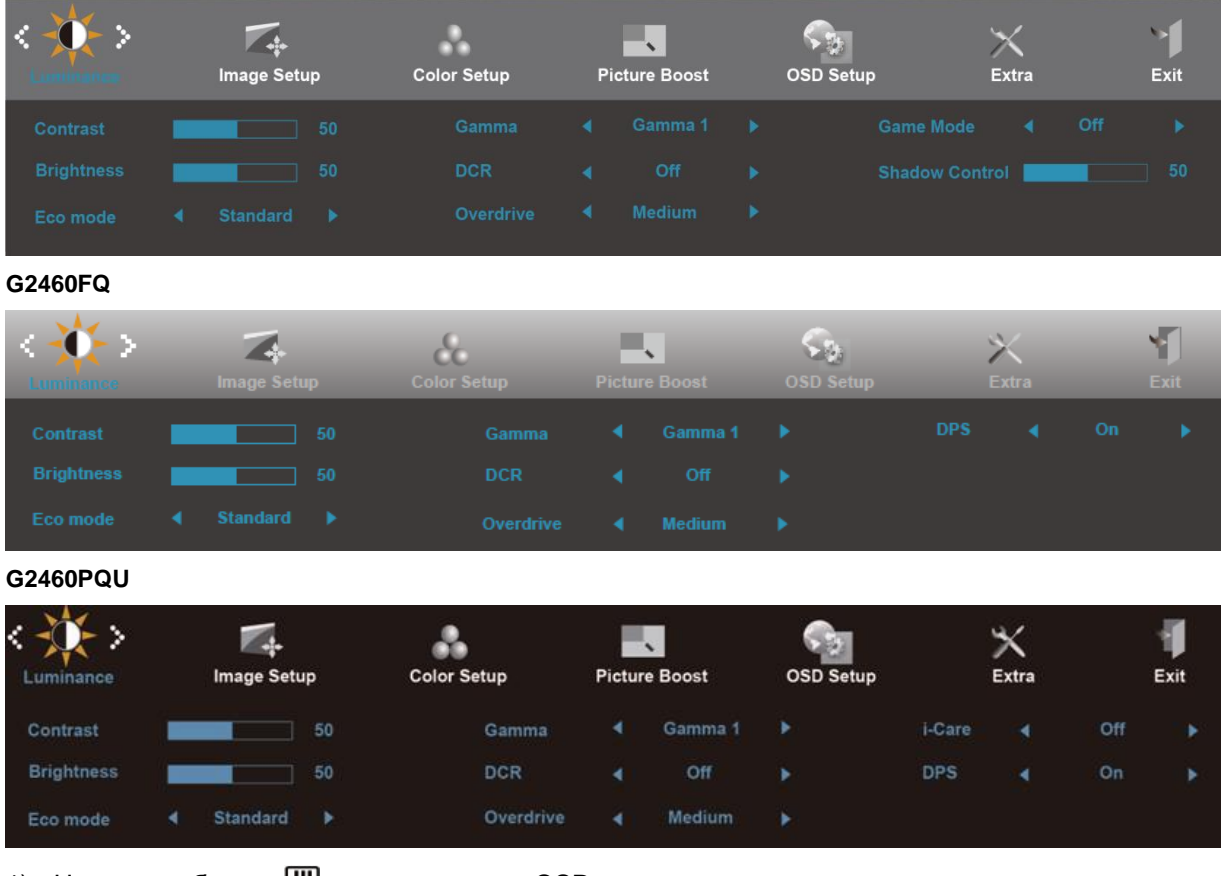

- 1) Натиснете бутона Ш, за да включите OSD прозореца.
- 2) Натиснете < или >, за да управлявате по функциите. След като желаната функция се подчертае, натиснете бутона  $\mathbb{I}$ , за да я активирате. Натиснете < или >, за да управлявате по функциите в под менюто. След като желаната функция се подчертае, натиснете бутона  $\mathbf{m}$ , за да я активирате.
- 3) Натиснете < или >, за да промените настройките на избраната функция. Натиснете  $\pm \pm$ , за да излезете. Ако искате да нагласите друга функция, повторете стъпки 2-3.
- 4) OSD заключваща функция: За да заключите OSD, натиснете и задръжте бутона **Ш** докато монитора се изключи и след това натиснете захранващия бутон, за да включите монитора. За да отключите OSD – натиснете и задръжте бутона  $\Box\Box$  докато монитора се изключи и след това натиснете захранващия бутон, за да включите монитора.

#### **Бележки:**

- 1) Ако продукта има само един вход за сигнал, възможността "Input Select" не може да се наглася.
- 2) ECO режими (освен Стандартен режим), DCR, DCB режим и Подобряване на картианта за тези четири състояния, където може да съществува само едно.

# <span id="page-27-0"></span>**Яркост**

#### **G2460PF**

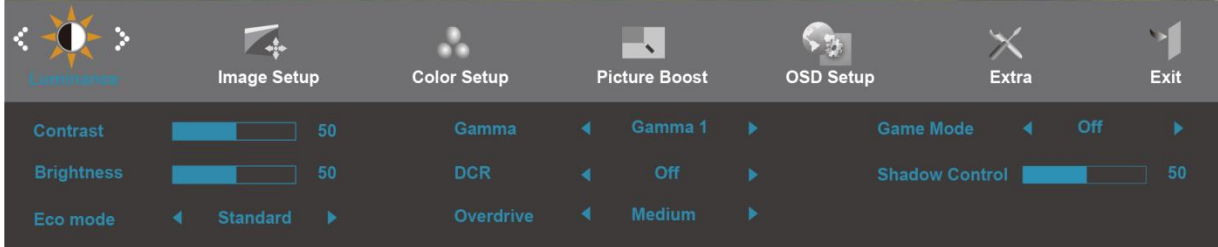

#### **G2460FQ**

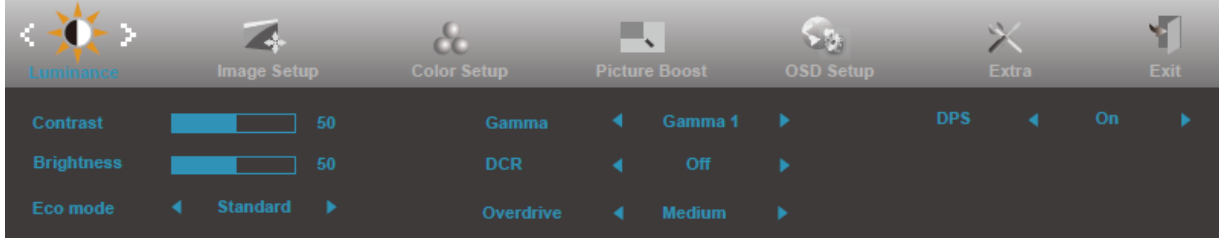

#### **G2460PQU**

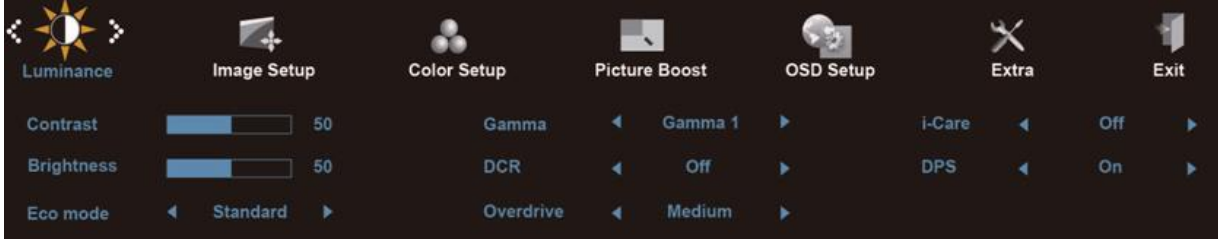

- 1 Натиснете (П) (меню), за да се покаже менюто.
- 2 Натиснете < или >, за да изберете  $\mathbf{W}$  (яркост) и натиснете  $\mathbf{m}$ , за да влезете.
- 3 Натиснете < или >, за да изберете под меню и натиснете  $\Box$ , за да влезете.
- 4 Натиснете < или >, за да нагласите.
- 5 Натиснете  $\overline{E+1}$ , за да излезете.

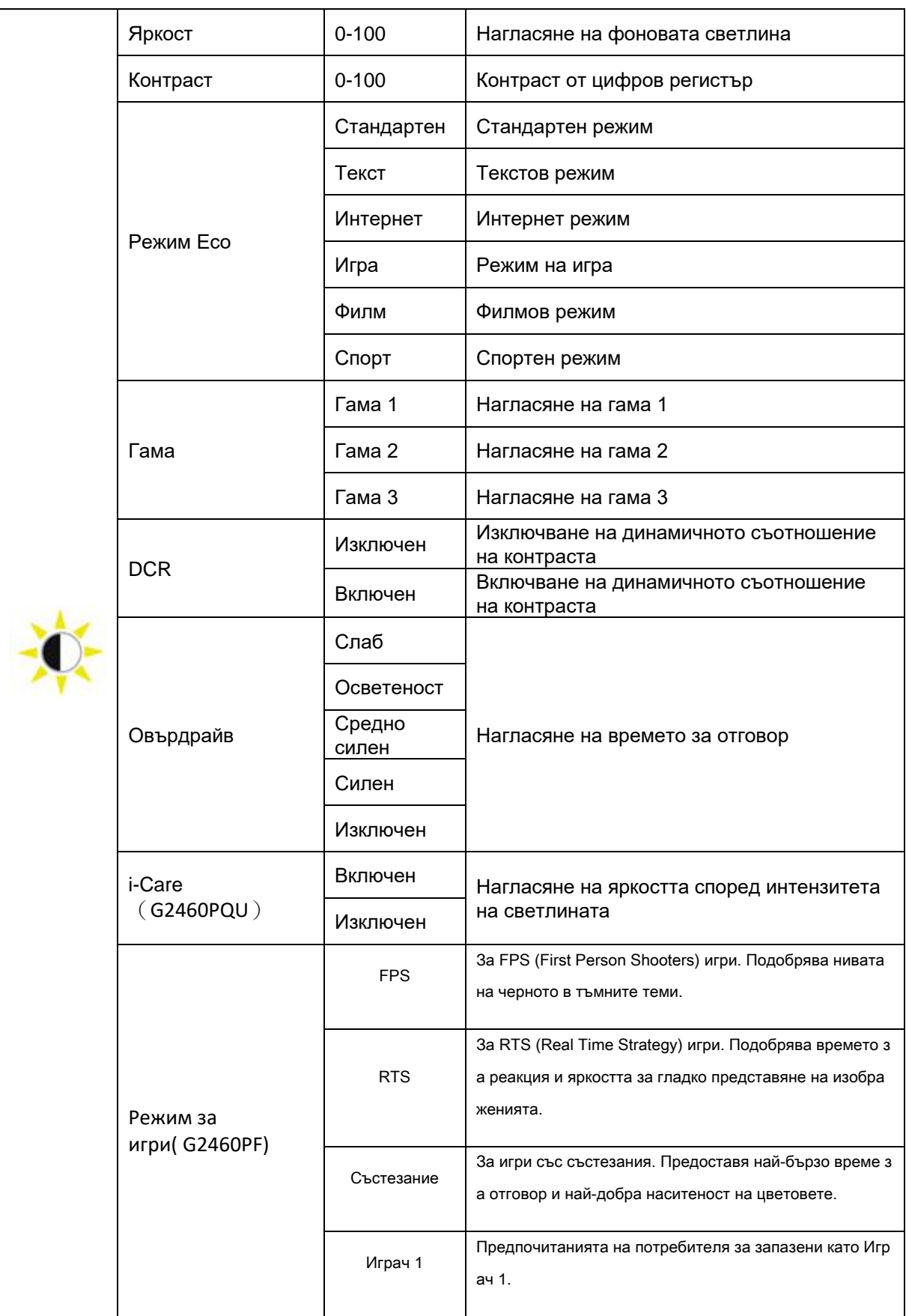

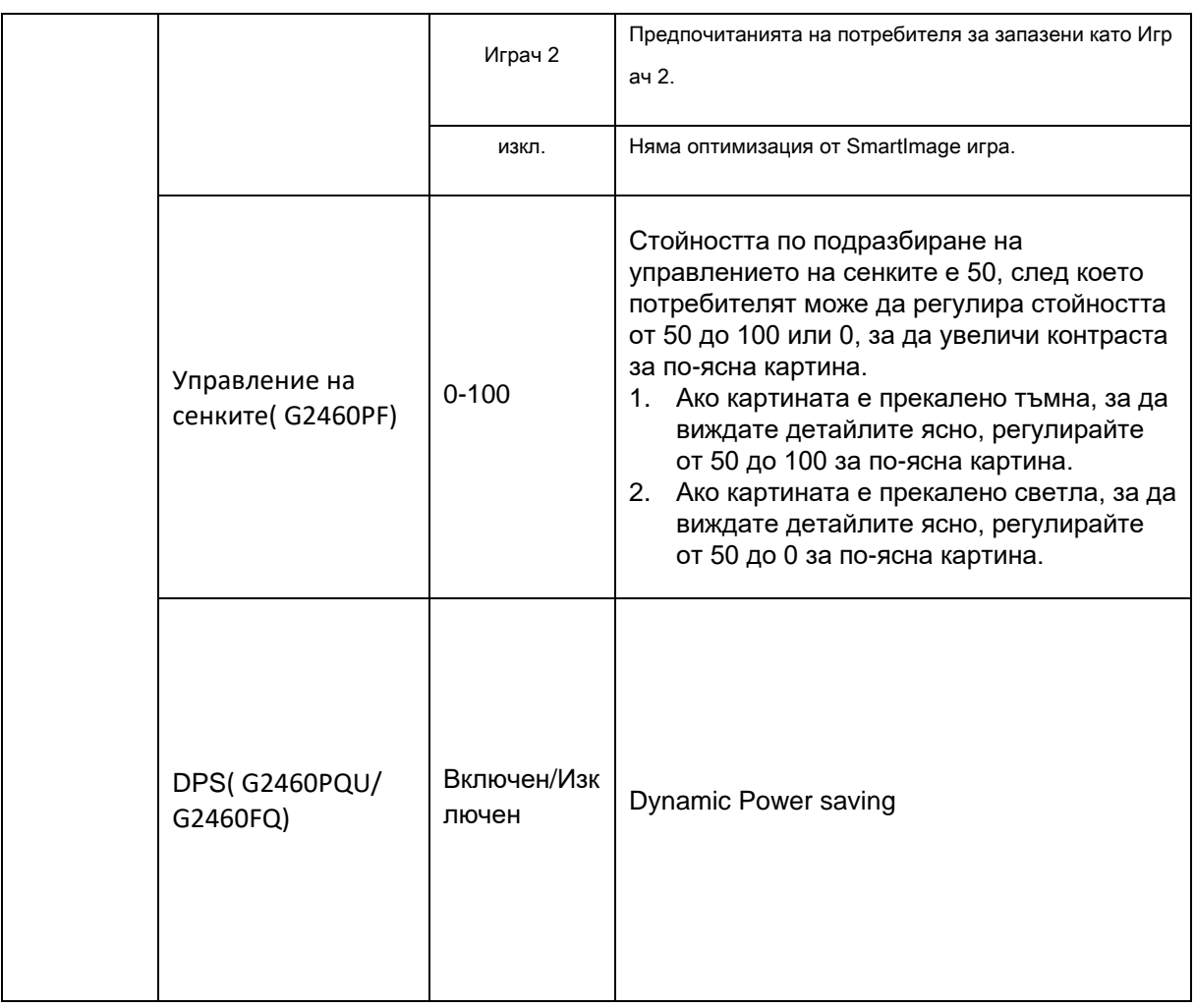

# <span id="page-30-0"></span>**Настройки на картината**

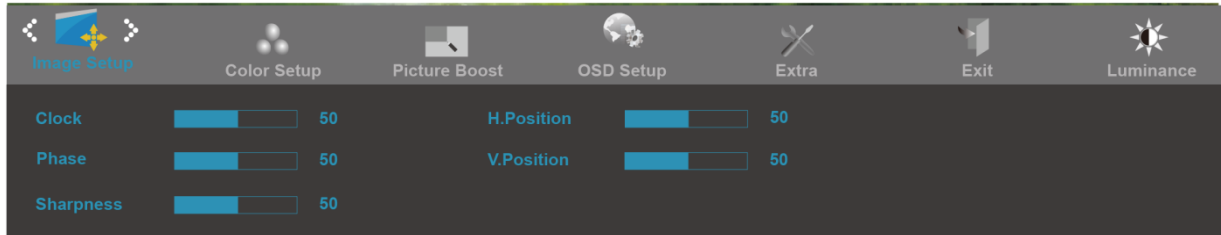

- 1 Натиснете $\mathbf{III}$ , за да се покаже менюто.
- 2 Натиснете < или >, за да изберете (да инастройки на картината) и натиснете [11], за да влезете.
- 3 Натиснете < или >, за да изберете под меню и натиснете  $\Box\Box$ , за да влезете.
- 4 Натиснете < или >, за да нагласите.
- 5 Натиснете  $\overline{E+1}$ , за да излезете.

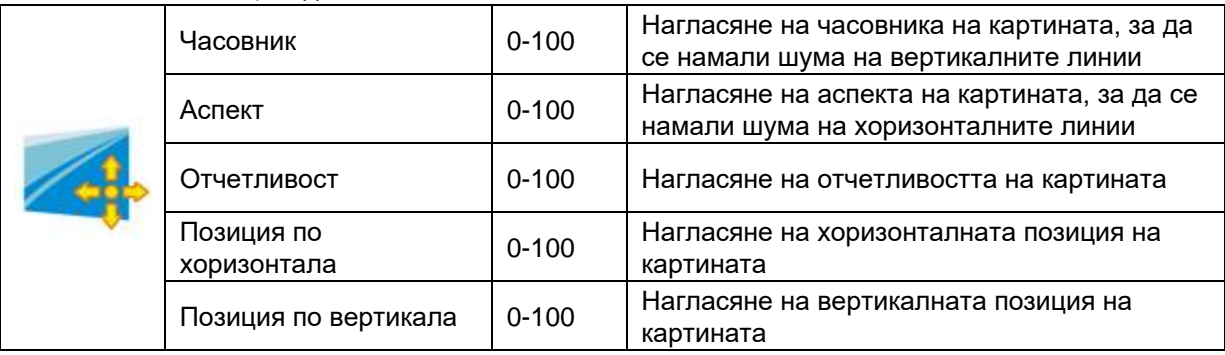

# <span id="page-31-0"></span>**Настройки на цветовете**

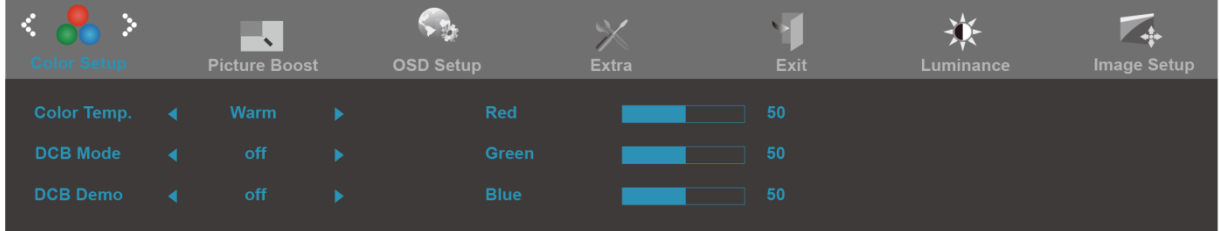

- 1 Натиснете **III** (меню), за да се покаже менюто.
- 2 Натиснете < или >, за да изберете (1) (настройки на цветовете) и натиснете [11], за да влезете.
- 3 Натиснете < или >, за да изберете под меню и натиснете **III**, за да влезете.
- 4 Натиснете < или >, за да нагласите.
- 5 Натиснете  $\overline{E+1}$ , за да излезете.

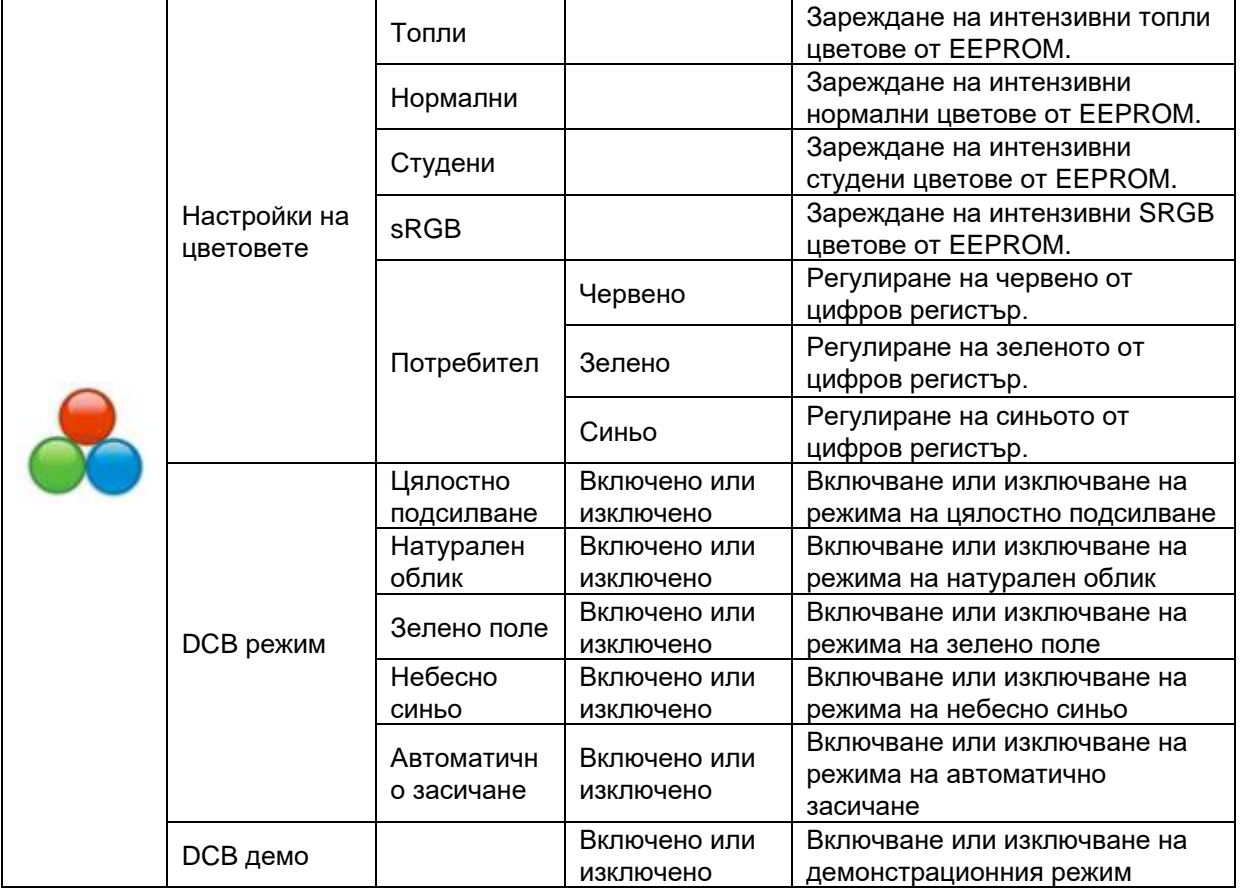

# <span id="page-32-0"></span>**Подсилване на цветовете**

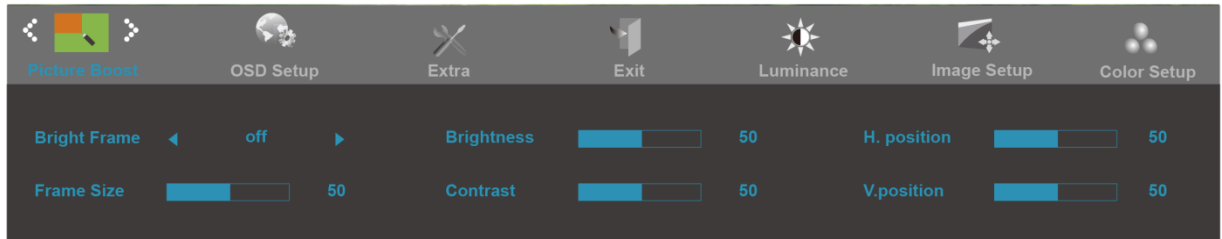

- 1 Натиснете (Меню), за да се покаже менюто.
- 2 Натиснете < или >, за да изберете (подсилване на цветовете) и натиснете , за да влезете.
- 3 Натиснете < или >, за да изберете под меню и натиснете **III**, за да влезете.
- 4 Натиснете < или >, за да нагласите.
- 5 Натиснете  $\overline{E+1}$ , за да излезете.

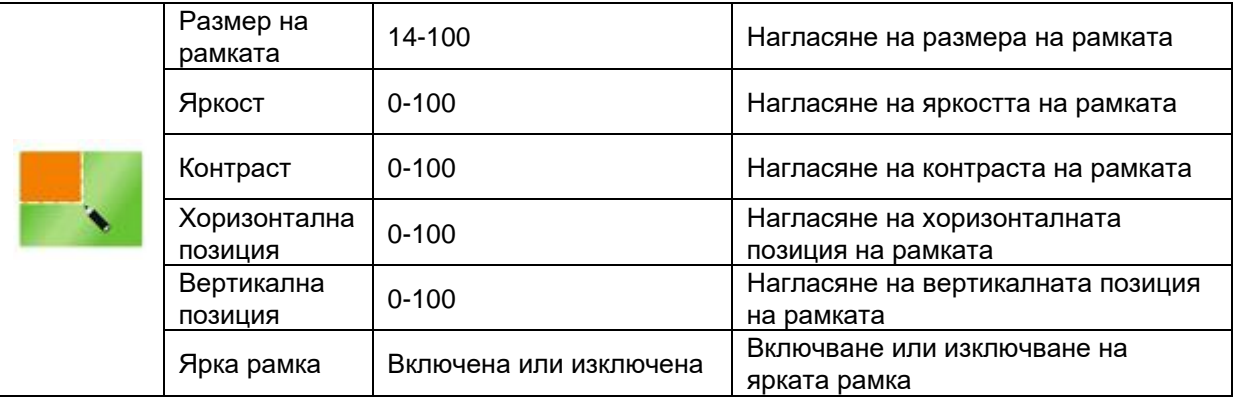

#### **Забележка:**

Регулирайте яркостта, контраста и позицията на Светла рамка за по-добро зрително възприятие при гледане.

# <span id="page-33-0"></span>**OSD настройки**

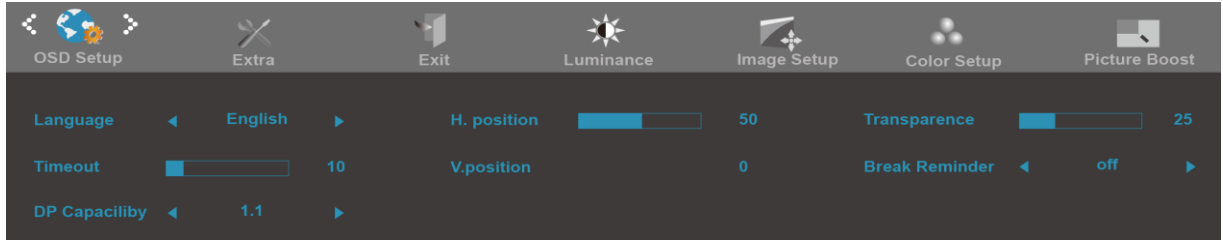

- 1 Натиснете (11) (меню), за да се покаже менюто.
- 2 Натиснете < или >, за да изберете (CSD настройки) и натиснете , за да влезете.
- 3 Натиснете < или >, за да изберете под меню и натиснете $\Box$ , за да влезете.
- 4 Натиснете < или >, за да нагласите.
- 5 Натиснете  $\overline{E+1}$ , за да излезете.

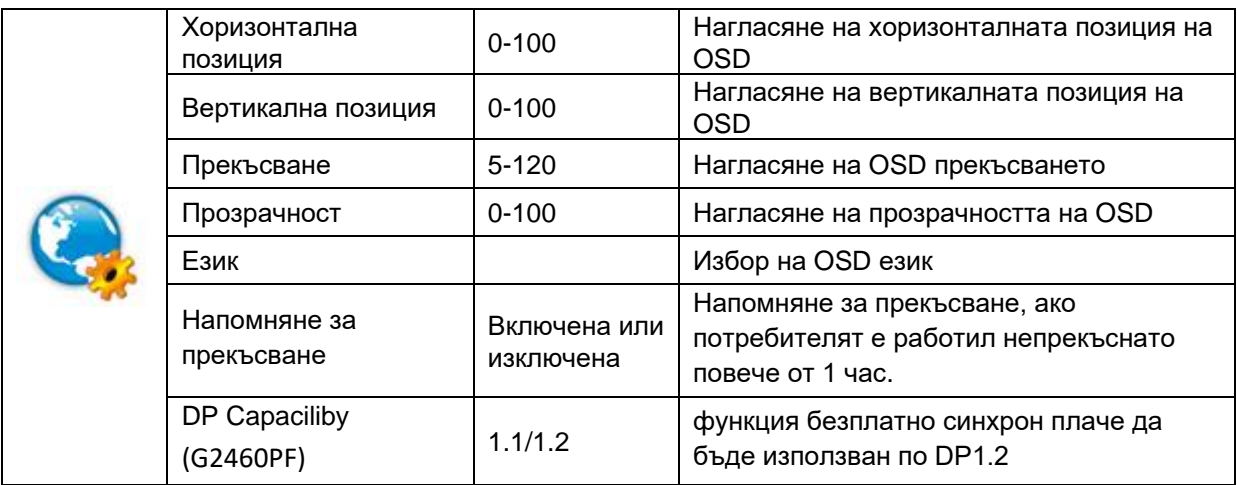

# <span id="page-34-0"></span>**Екстра**

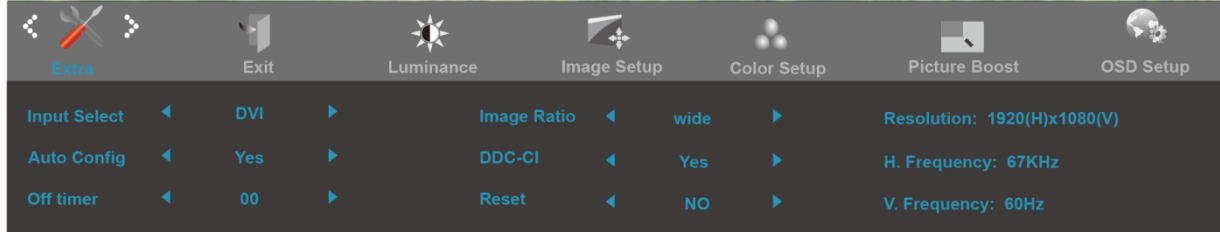

- 1 Натиснете [11] (меню), за да се покаже менюто.
- 2 Натиснете < или >, за да изберете  $\sim$  (екстра) и натиснете , за да влезете.
- 3 Натиснете < или >, за да изберете под меню и натиснете $\Box$ , за да влезете.
- 4 Натиснете < или >, за да нагласите.
- 5 Натиснете  $\overline{E+1}$ , за да излезете.

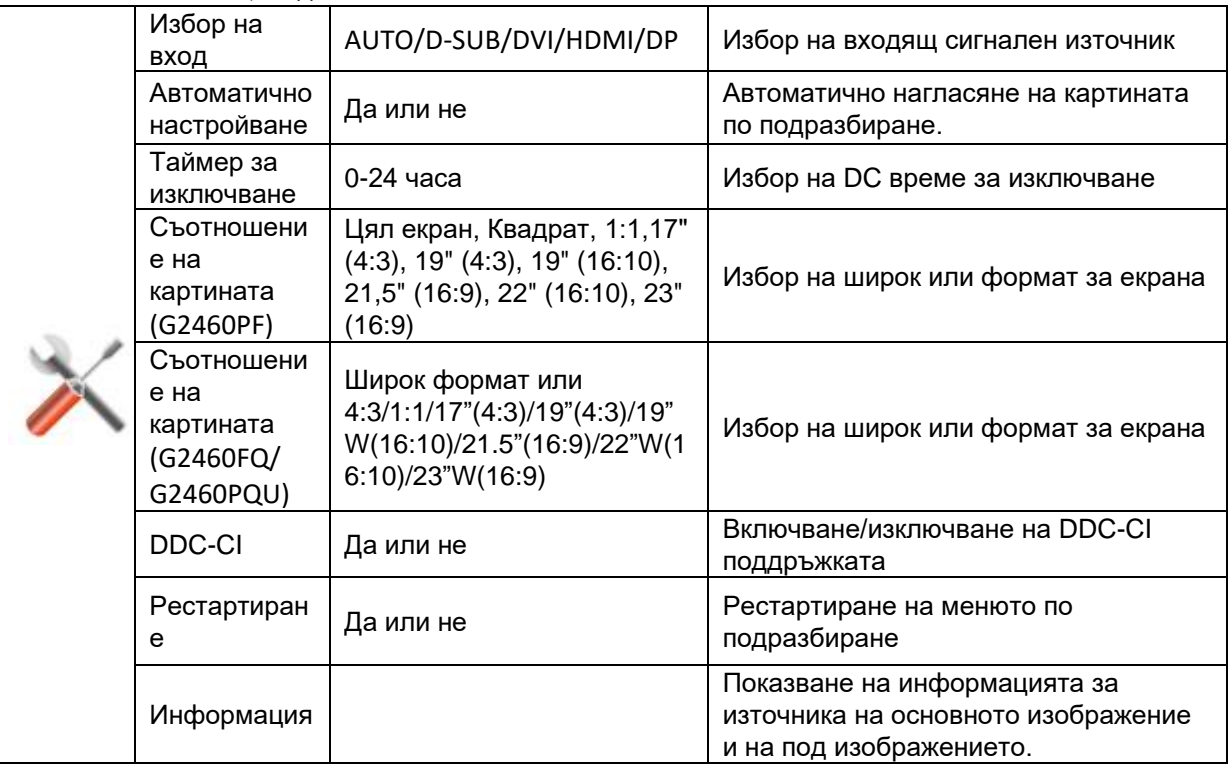

# <span id="page-35-0"></span>**Изход**

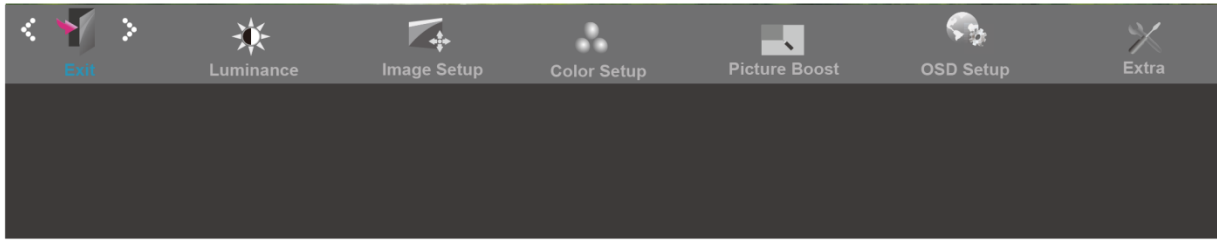

- 1 Натиснете [11] (меню), за да се покаже менюто.
- 2 Натиснете < или >, за да изберете (изход) и натиснете , за да влезете.
- 3 Натиснете  $\overline{E+}$ , за да излезете.

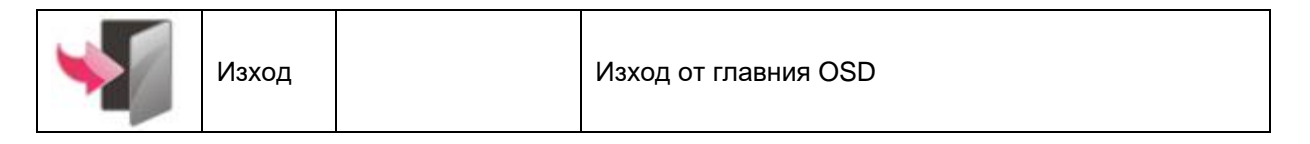

# <span id="page-35-1"></span>**LED индикатор**

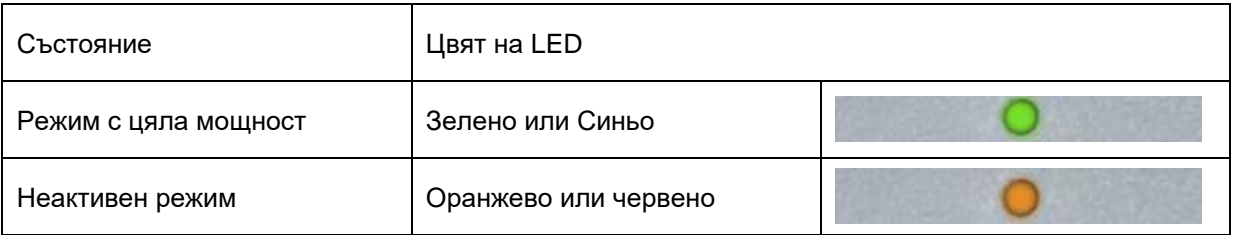
# **Драйвер**

## **Драйвер на монитора**

## **Windows 10**

- Стартирайте Windows® 10
- Щракнете с десния бутон върху СТАРТ.
- Щракнете върху **"Контролен панел"**.

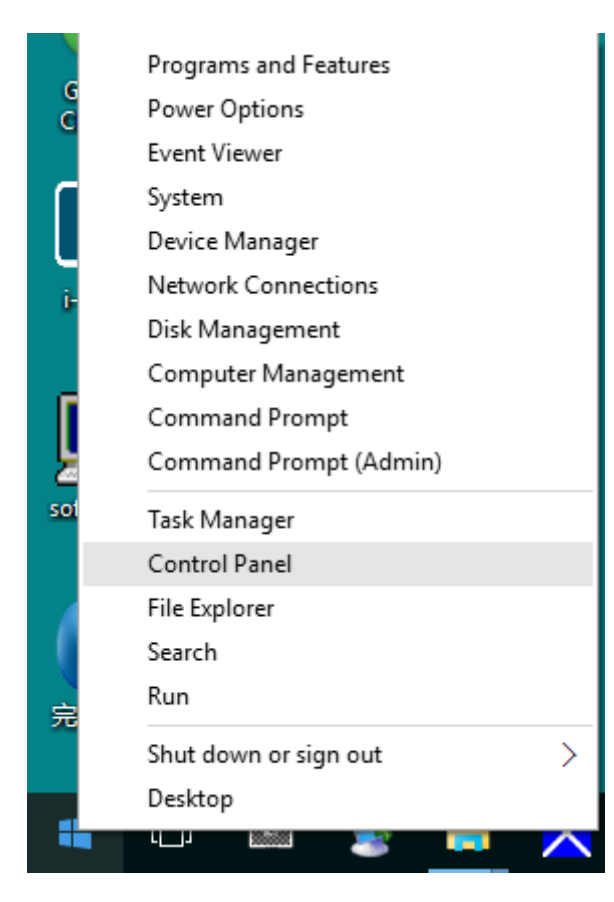

• Щракнете върху иконата **"Дисплей"**.

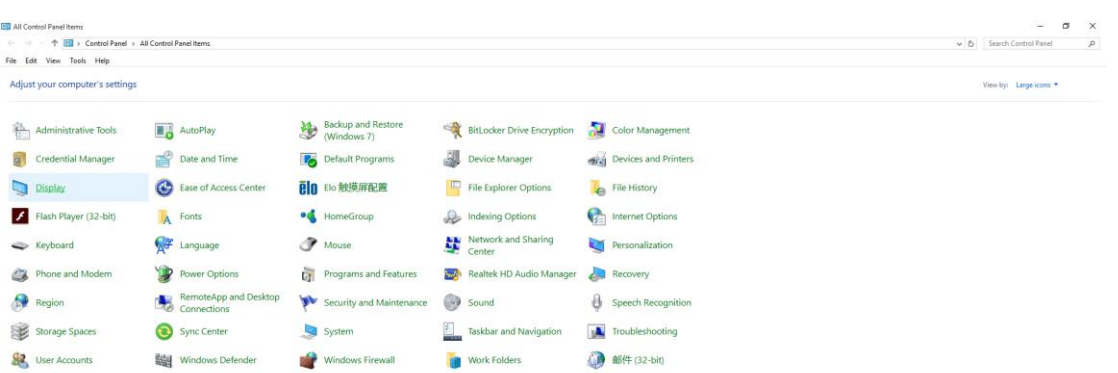

• Щракнете върху бутона "Промяна настройките на дисплея"

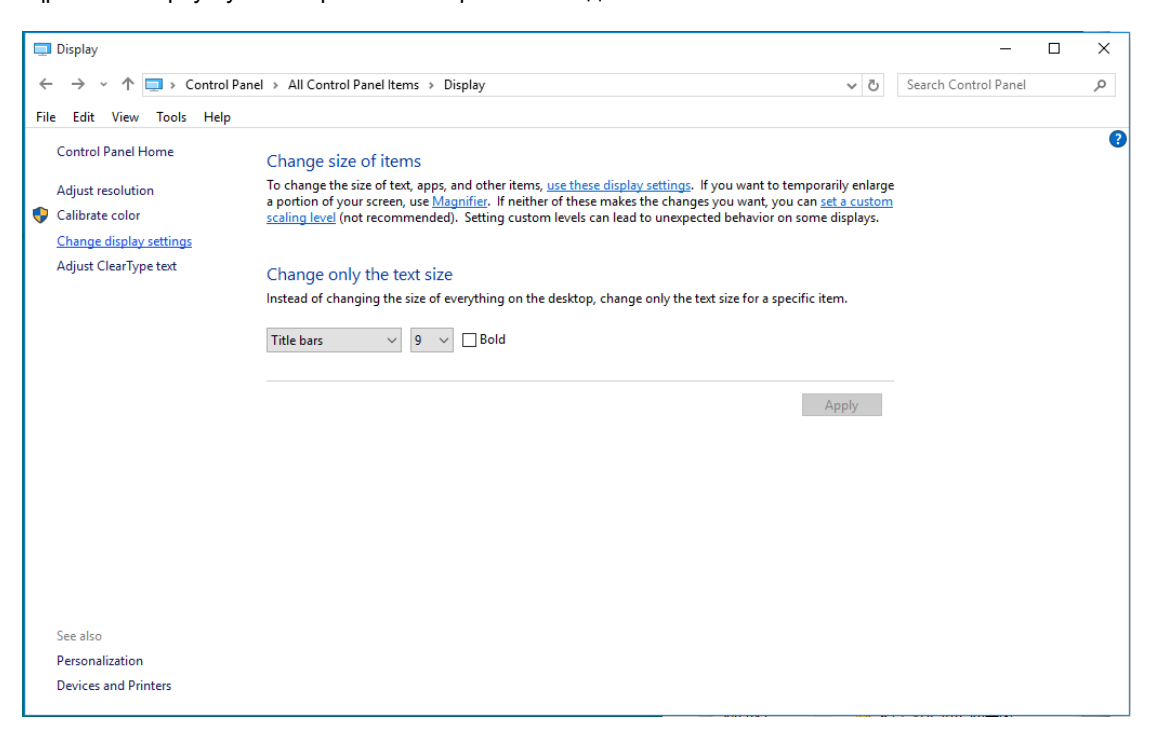

• Кликнете върху бутона "Разширени настройки".

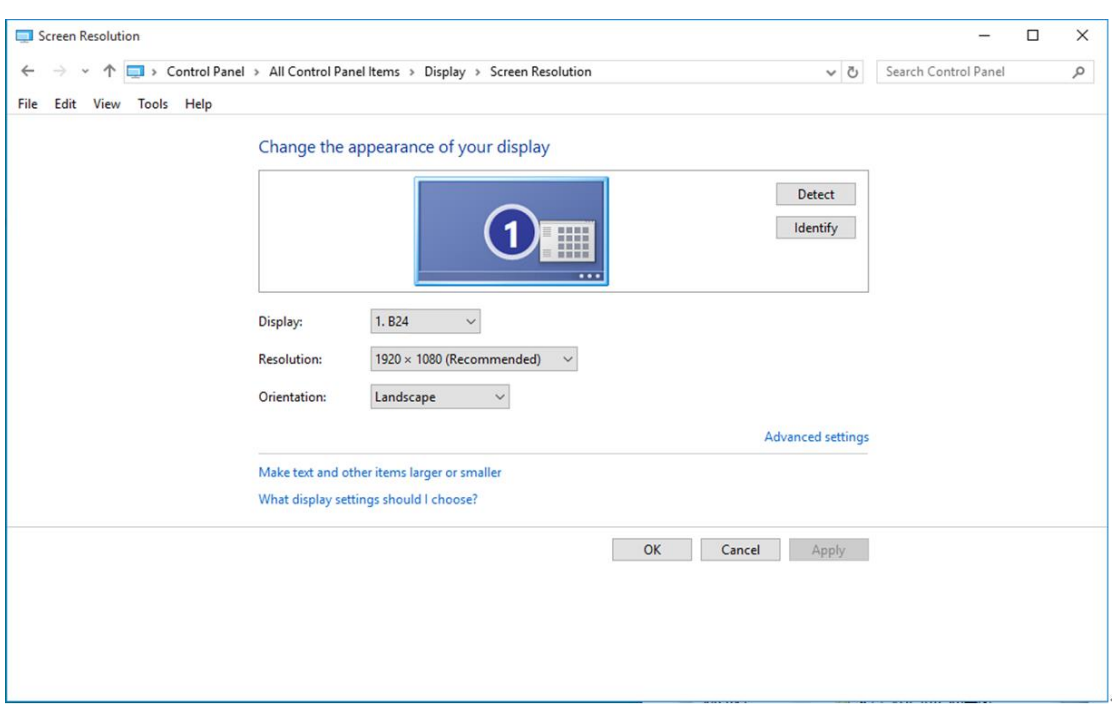

• Щракнете в поле **"Монитор"** и след това на **"Свойства"**.

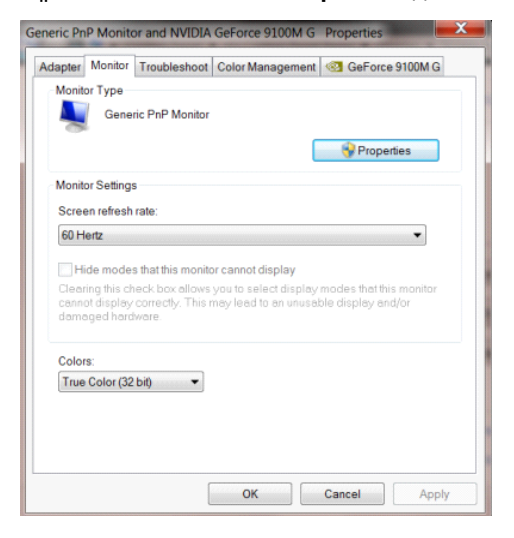

• Щракнете върху раздел **"Драйвер"**.

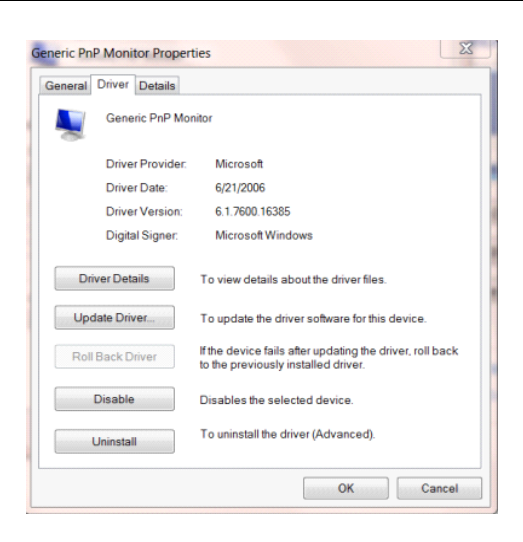

• Отворете прозореца **"Актуализиране на драйвера Generic PnP Monitor"** като щракнете върху

**"Актуализиране на драйвера..."**, след което натиснете бутона **"Прегледай моя компютър за** 

**софтуер за драйвери"**.

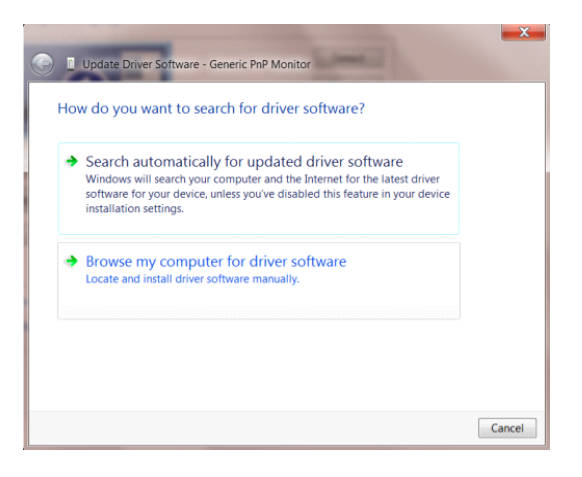

• Изберете **"**Искам да избера от списък с драйвери на устройства в моя компютър**"**.

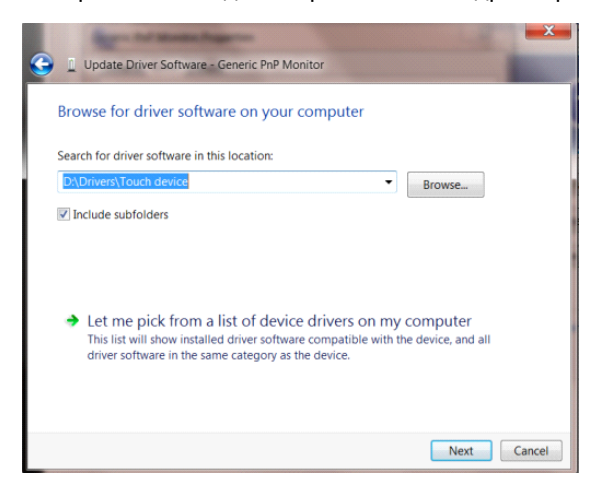

• Кликнете върху бутона **"Има диск"**. Щракнете на **"Преглед"** и отворете следния каталог:

X:\Driver\module name (където X е буква, означаваща CD-ROM устройството).

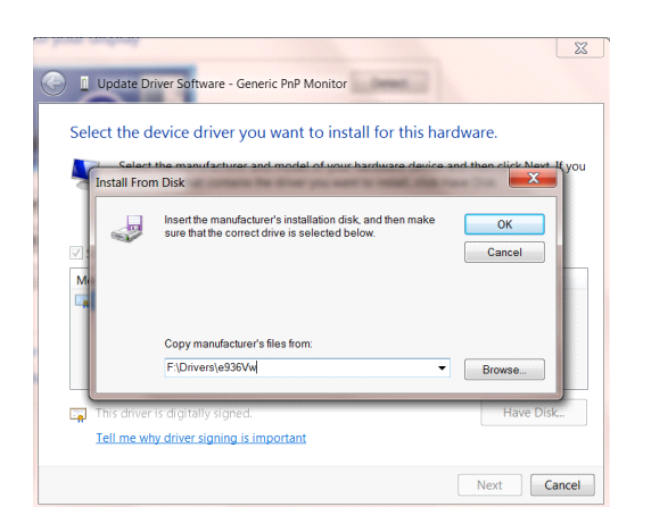

- Изберете файла **"xxx**.**inf"** и кликнете върху бутона **"Отвори"**. Щракнете върху **"OK"**.
- Изберете модела на вашия монитор и щракнете **"Следващ"**. Файловете ще бъдат копирани от CD на твърдия диск.
- Затворете всички отворени прозорци и извадете компакт диска.
- Рестартирайте системата. Системата автоматично ще избере максималната честота на опресняване и

съответстващите профили за цветово съвпадение.

### **Windows 8**

- Стартирайте Windows<sup>®</sup> 8
- Кликнете с десния бутон и кликнете **Всички приложения** в долния десен ъгъл на екрана.

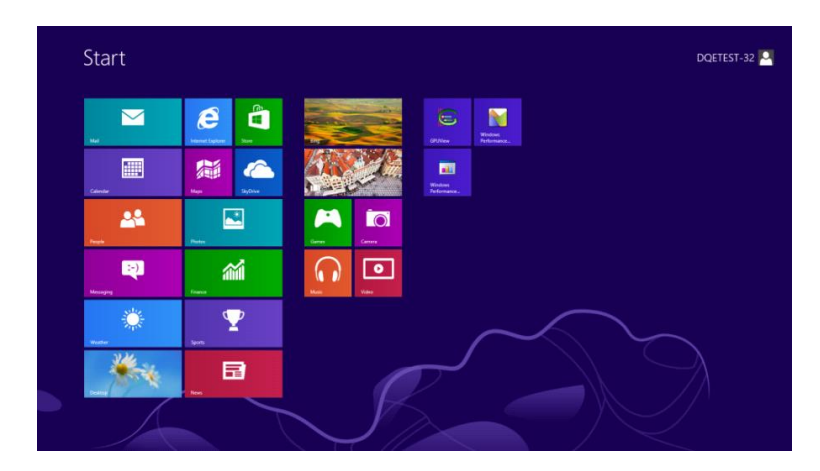

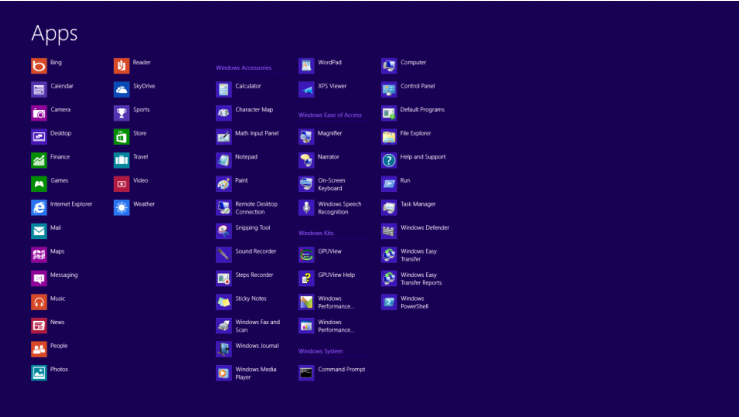

- Щракнете върху иконата **"Контролен панел"**
- Задайте **"Преглед по"** да бъде **"Големи икони"** или **"Малки икони"**.

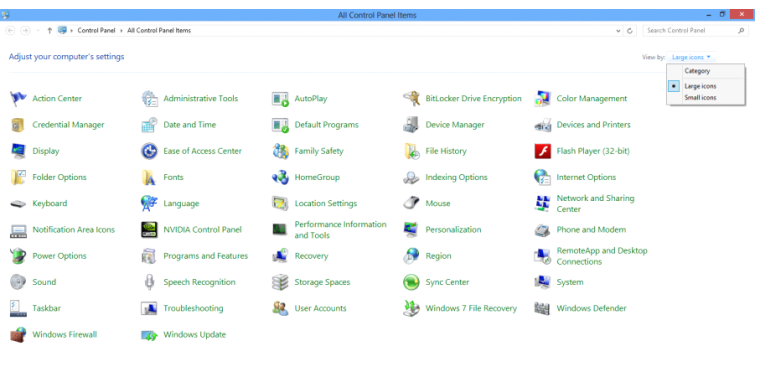

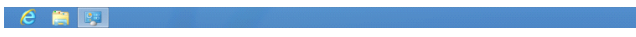

**16 34 to 1616 PM** 

• Щракнете върху иконата **"Дисплей"**.

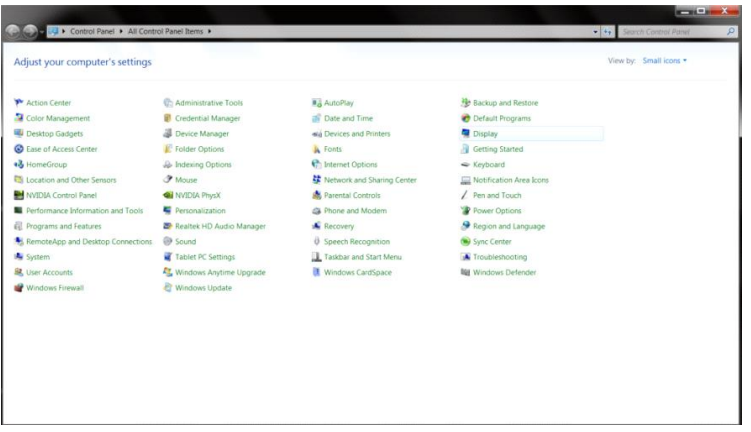

• Щракнете върху бутона **"Промяна настройките на дисплея"**.

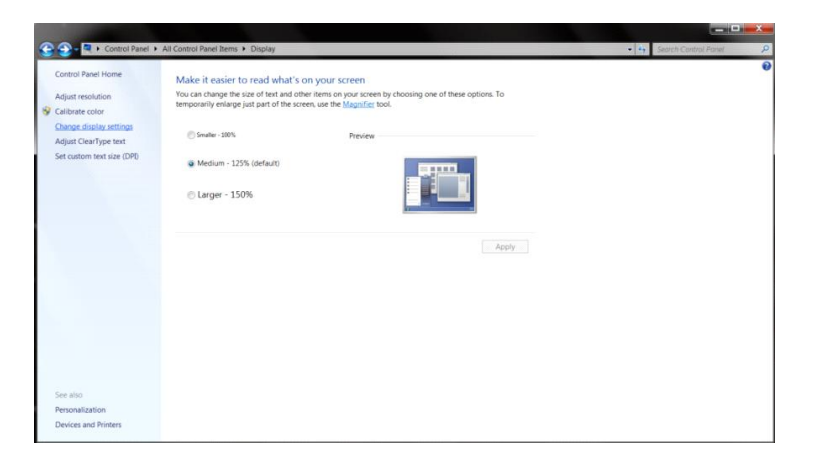

• Щракнете върху бутона **"Разширени настройки"**.

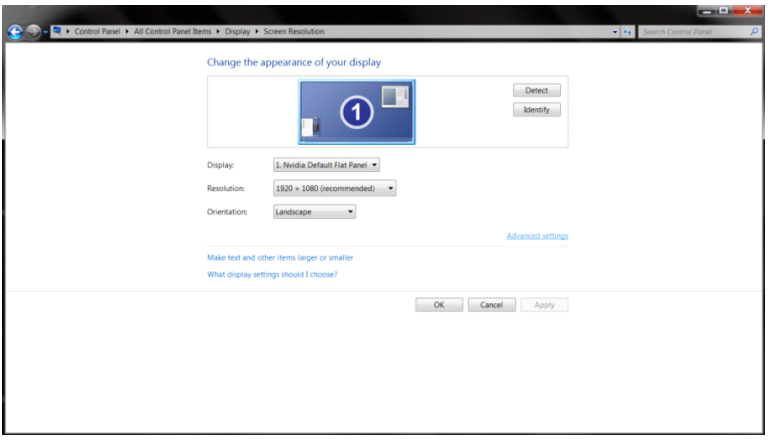

• Щракнете върху раздел **"Монитор"**, след което щракнете върху бутона **"Свойства"**.

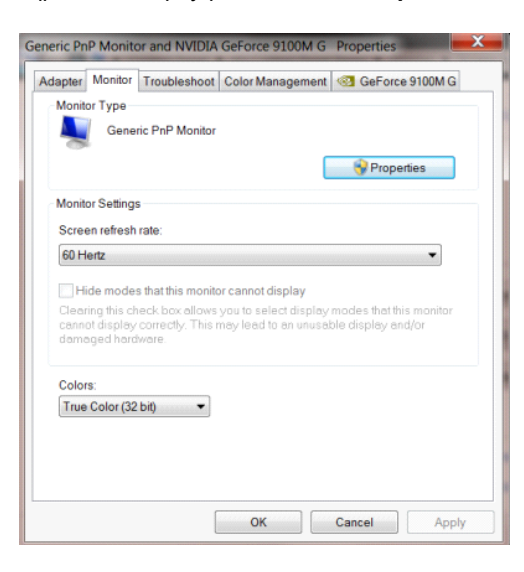

• Щракнете върху раздел **"Драйвер"**.

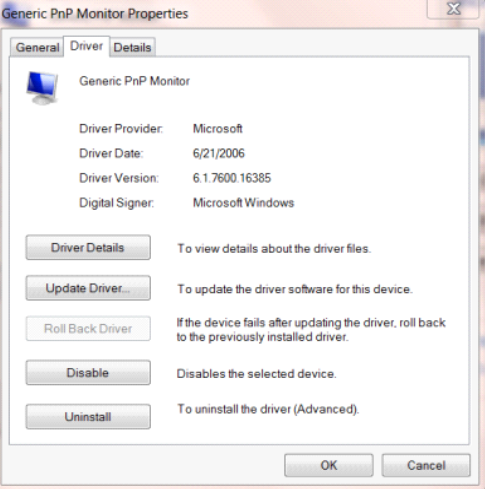

• Отворете прозореца **"Актуализиране на драйвера Generic PnP Monitor"** като щракнете върху

**"Актуализиране на драйвер..."** и натиснете бутона **"Прегледай моя компютър за софтуер за** 

**драйвери"**.

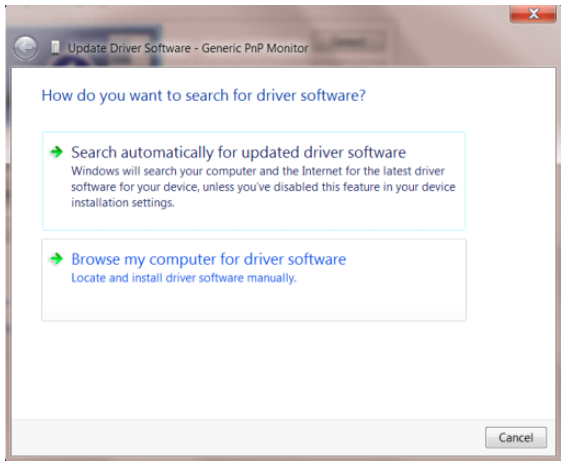

• Изберете **"Let me pick from a list of device drivers on my computer"** (Искам да избера от списък с

драйвери на устройства в моя компютър).

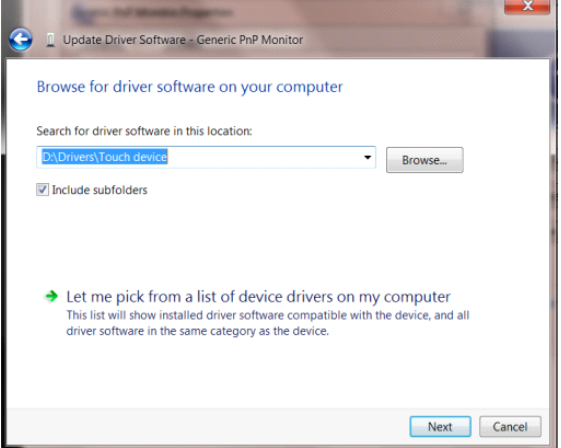

• Щракнете върху бутона **"От диск"**. Натиснете бутона **"Преглед"** и отидете до следната директория:

X:\Driver\module name (където X е буква, означаваща CD-ROM устройството).

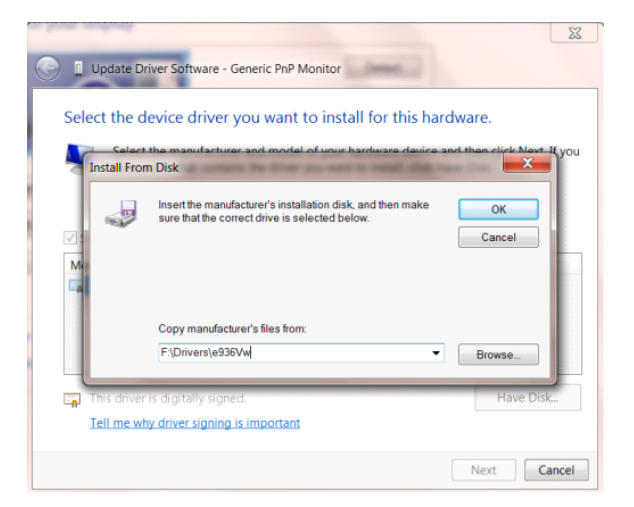

- Изберете файла **"xxx**.**inf"** и щракнете върху бутона **"Отвори"**. Щракнете върху бутона **"OK"**.
- Изберете модела си и щракнете върху бутона **"Напред"**. Файловете ще бъдат копирани от CD на твърдия диск.
- Затворете всички отворени прозорци и извадете компакт диска.
- Рестартирайте системата. Системата автоматично ще избере максималната честота на опресняване и

съответстващите профили за цветово съвпадение.

### **Windows 7**

- Стартирайте Windows<sup>®</sup> 7
- Щракнете върху бутона **"Старт"**, след което щракнете върху **"Контролен панел"**.

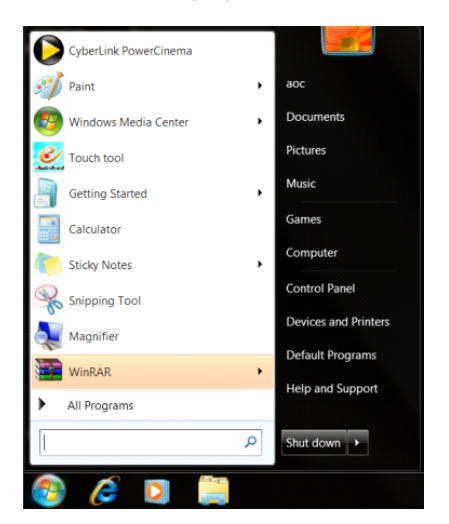

• Кликнете върху икона **"Дисплей"**.

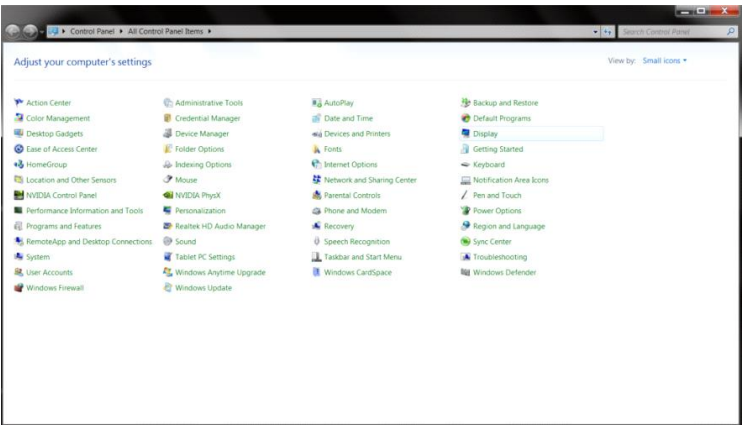

• Кликнете върху бутона **"Промяна на екранните настройки"**.

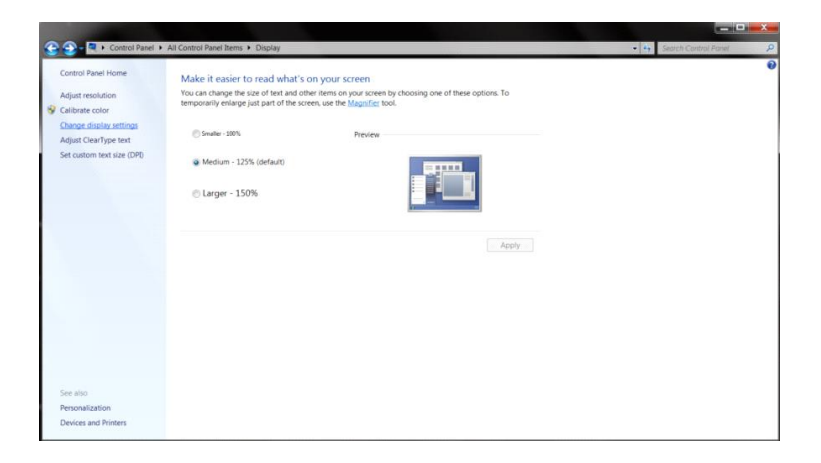

• Кликнете върху бутона **"Разширени настройки"**.

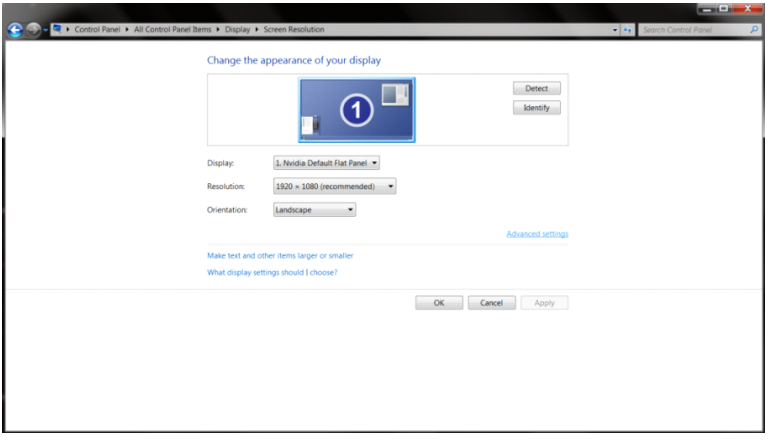

• Щракнете в поле **"Монитор"** и след това на **"Свойства"**.

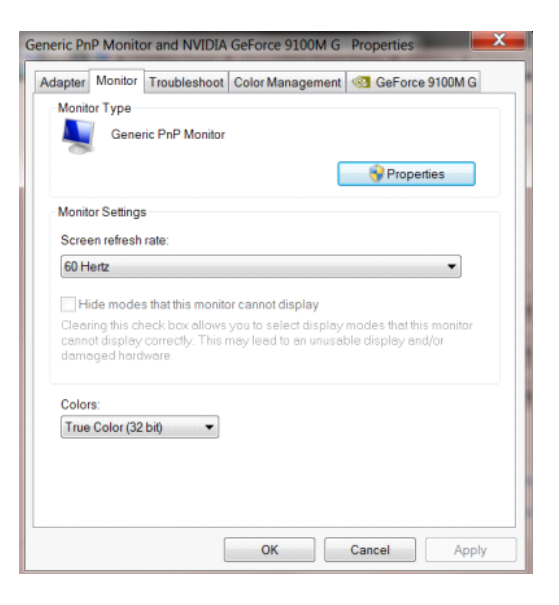

• Щракнете върху раздел **"Драйвер"**.

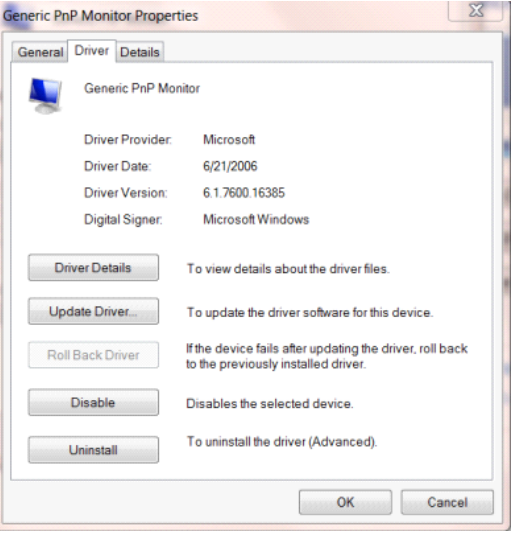

• Отворете прозореца **"Актуализиране на драйвера Generic PnP Monitor"** като щранете върху

**"Актуализиране на драйвер..."**, след което натиснете бутона **"Прегледай моя компютър за** 

**софтуер за драйвери"**.

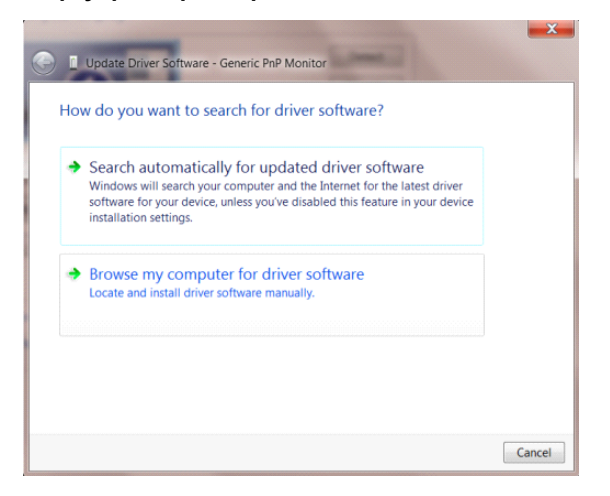

• Изберете **"Искам да избера от списък с драйвери на устройства в моя компютър"**.

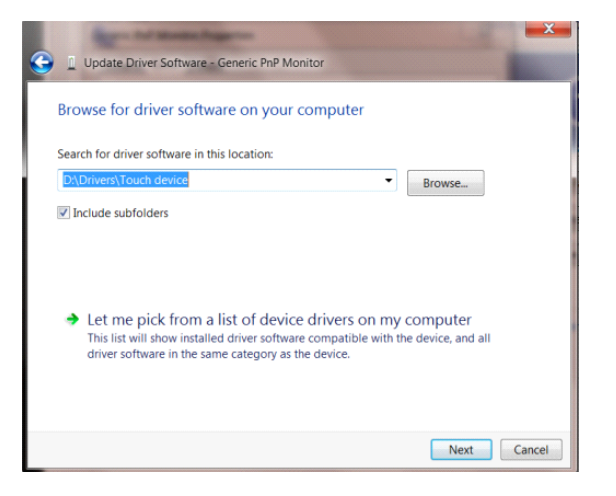

• Кликнете върху бутона **"Има диск"**. Щракнете на **"Преглед"** и отворете следния каталог:

X:\Driver\module name (където X е буква, означаваща CD-ROM устройството).

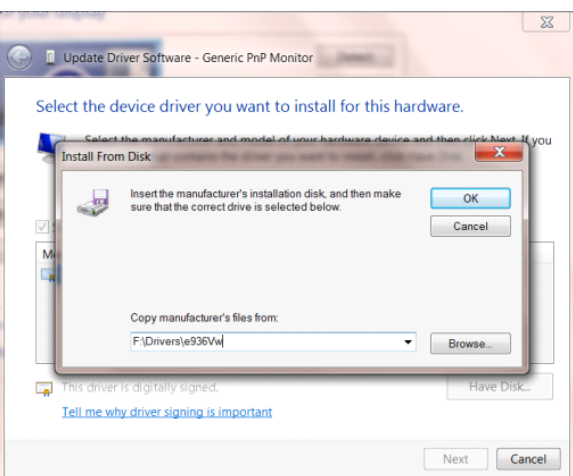

- Изберете файла **"xxx**.**inf"** и кликнете върху бутона **"Отвори"**. Щракнете върху **"OK"**.
- Изберете модела на вашия монитор и щракнете **"Следващ"**. Файловете ще бъдат копирани от CD на твърдия диск.
- Затворете всички отворени прозорци и извадете компакт диска.
- Рестартирайте системата. Системата автоматично ще избере максималната честота на опресняване и съответстващите профили за цветово съвпадение.

## **i-Menu**

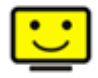

Добре дошли в i-Menu софтуера от AOC. i-Menu улеснява нагласянето на настройките на монитора, като се използват менюто на екрана вместо бутона OSD на монитора. За да завършите инсталирането, просто следвайте помощника за инсталирането. Операционни системи, поддържани от софтуера: Windows 8, Windows 7, Windows Vista, Windows XP.

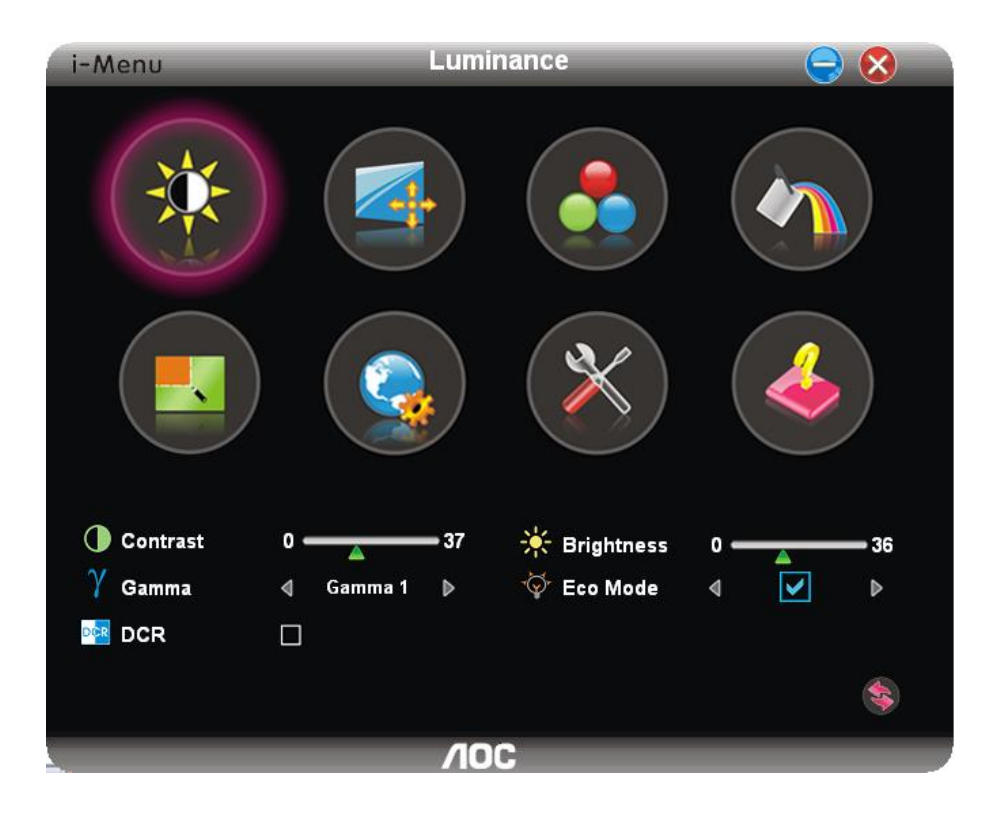

### **e-Saver**

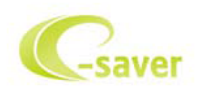

Добри дошли за използването на софтуера за управление на мощността на монитора AOC e-Saver! AOC e-Saver има функции Smart Shutdown за вашия монитор, която позволява на монитора да се изключи в определено време, когато компютър е в някакво състояние (включен, изключен, sleep или скрийн сейвър); реалното време за изключване зависи от вашите предпочитания (погледнете пример по-долу).

Моля натиснете на driver/e-Saver/setup.exe, за да започне инсталирането на e-Saver софтуера, и следвайки помощника завършете инсталирането на софтуера.

При всяко от четирите състояния на компютъра, можете да избере от падащото меню желаното време (в минути) за автоматично изключване на вашия монитор. Примерът по-долу илюстрира:

- 1 Монитора никога няма да се изключи, докато компютъра е включен.
- 2 Монитора ще се изключи автоматично 5 минути по-късно след като е изключен компютъра.
- 3 Монитора ще се изключи автоматично 10 минути по-късно след като компютъра е в режим sleep/стендбай.
- 4 Монитора ще се изключи автоматично 20 минути по-късно след като се появи скрийн сейвъра.

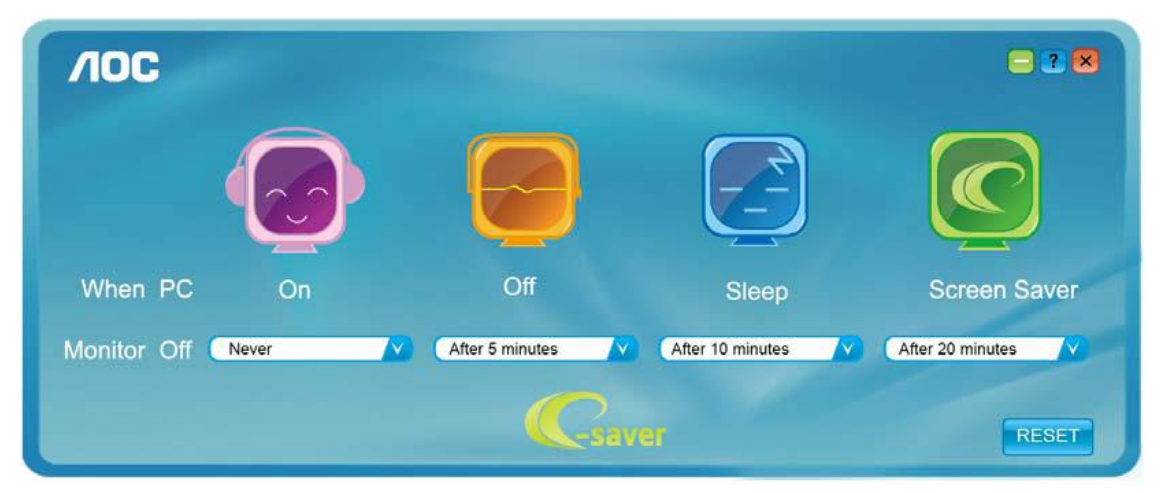

Можете да натиснете RESET, за да върнете настройките по подразбиране на e-Saver, както е по-долу.

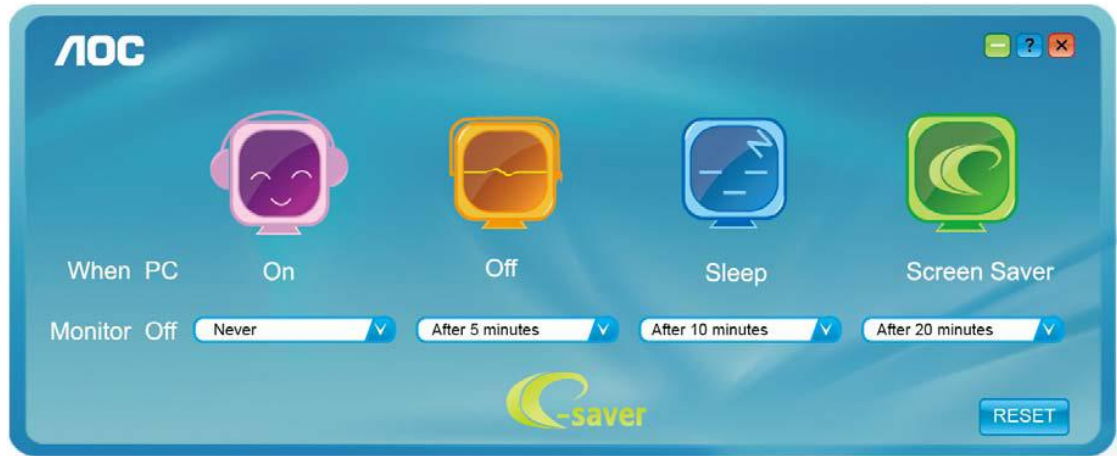

### **Screen+**

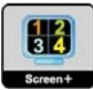

Добре дошли в софтуера Screen+ на АОС. Scree+ софтуера е разделящ инструмент за екрана на работния плот, като той разделя работния плот н различни панели, като всеки панел представлява различен прозорец. Трябва само да издърпате прозореца в съответния панел, когато искате да имате достъп до него. Той поддържа показване на няколко монитора, за да улесни задачите ви. Моля следвайте софтуера за инсталация, за да го инсталирате. Операционни системи, поддържани от софтуера: Windows 8, Windows 7, Windows Vista, Windows XP.

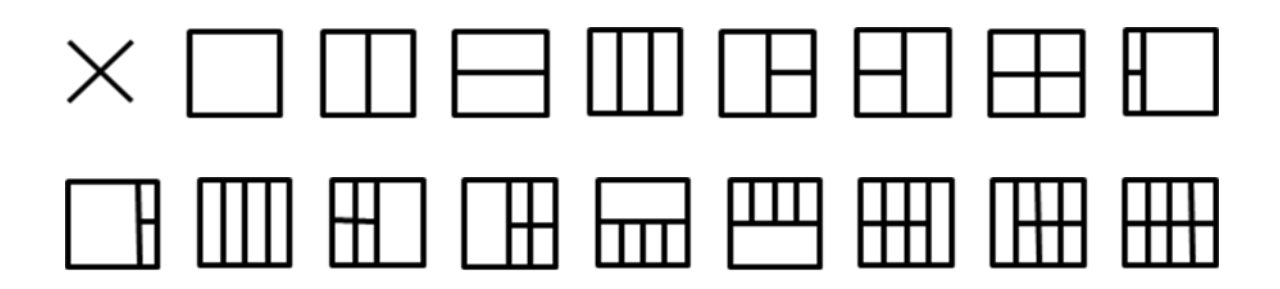

# **Възможни проблеми**

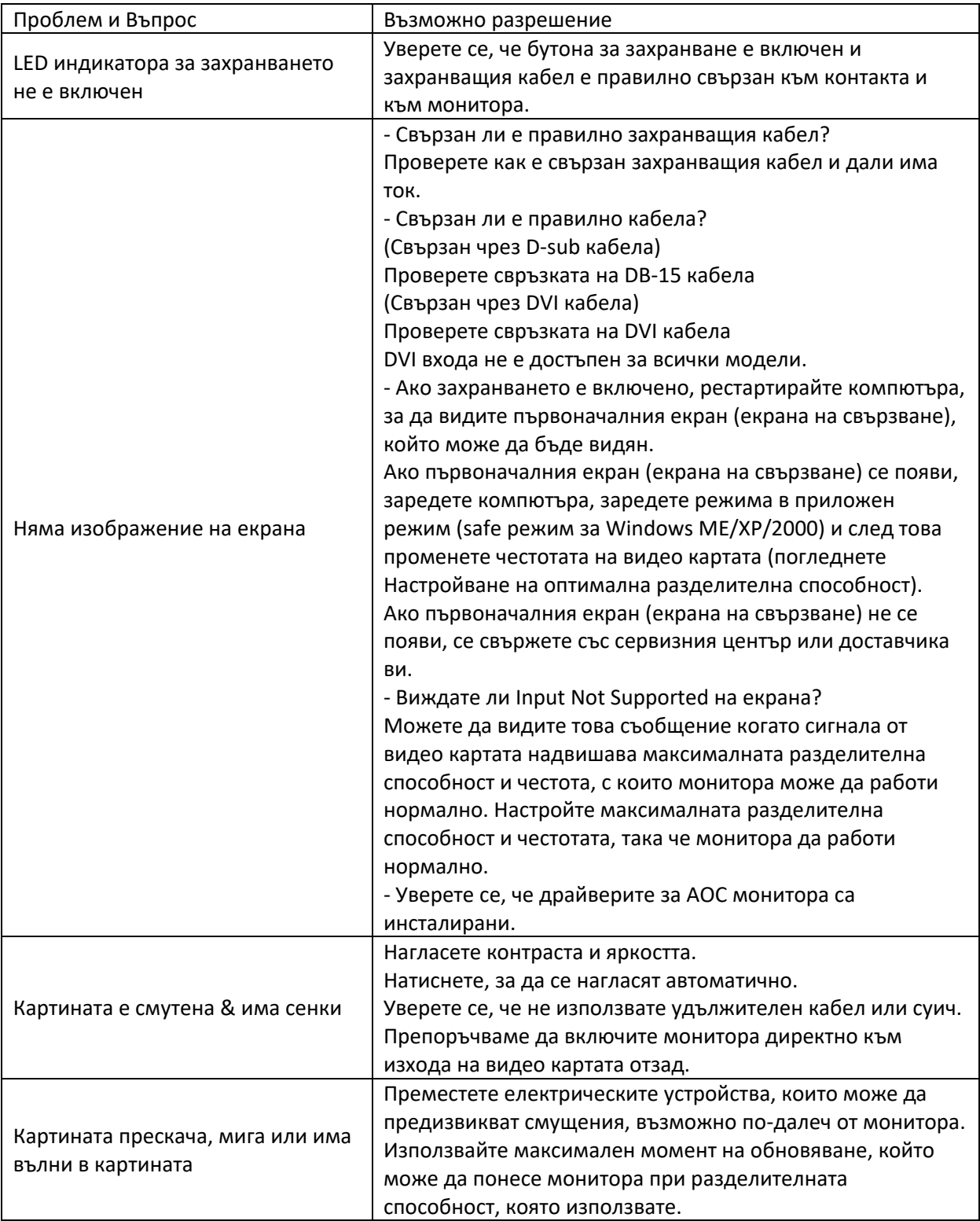

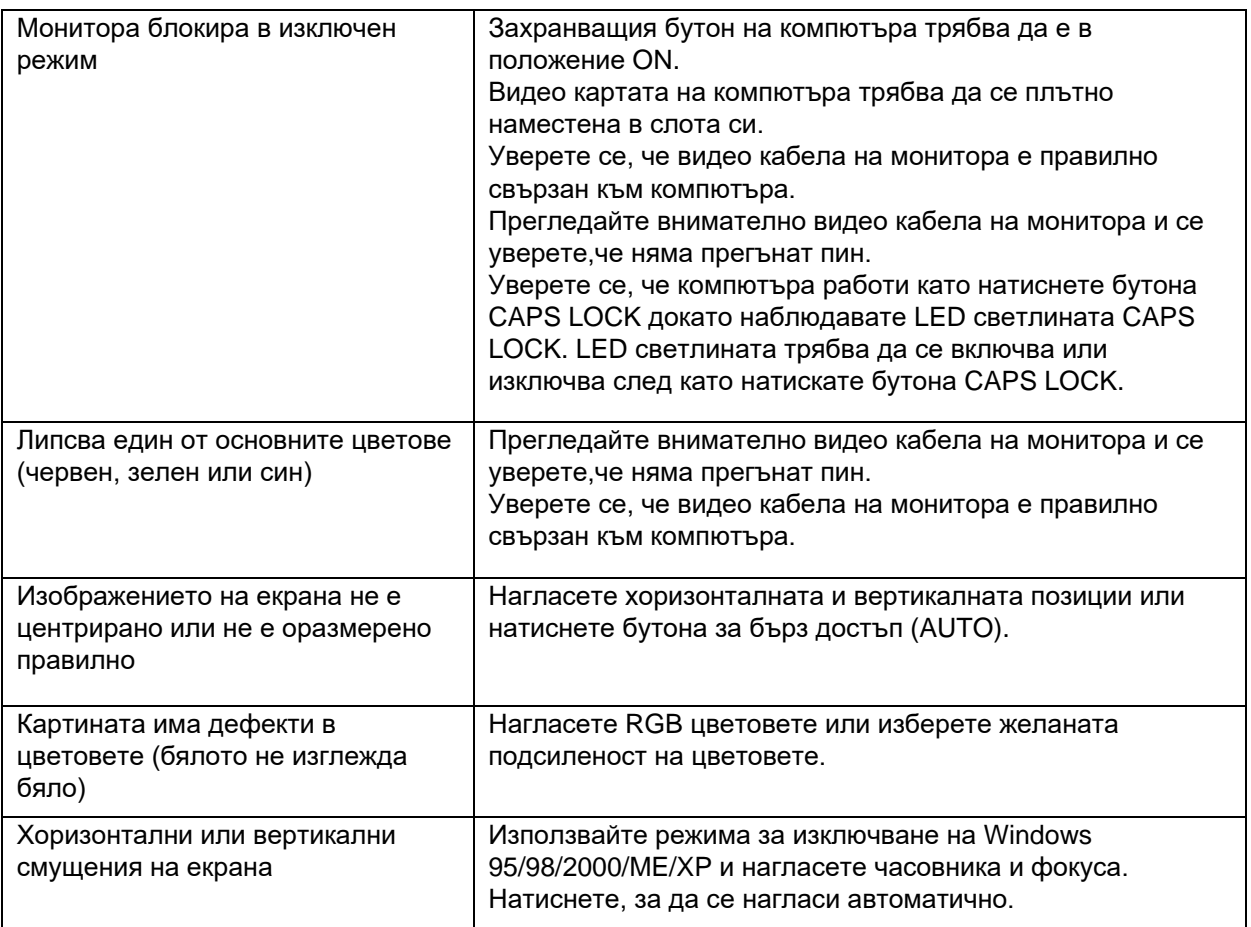

# **Спецификации**

# **G2460PF Основни спецификации**

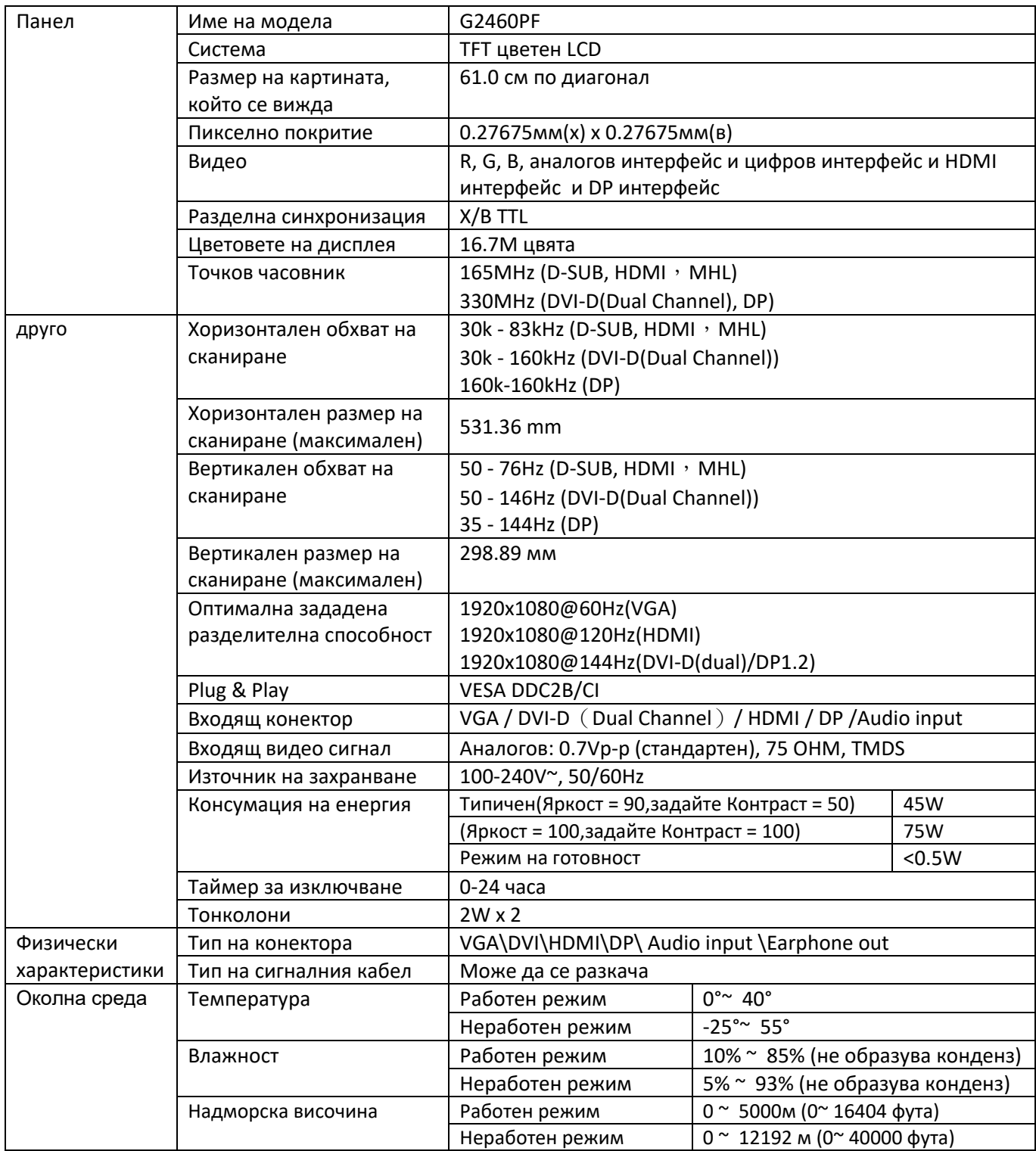

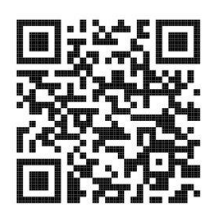

# **G2460PQU Основни спецификации**

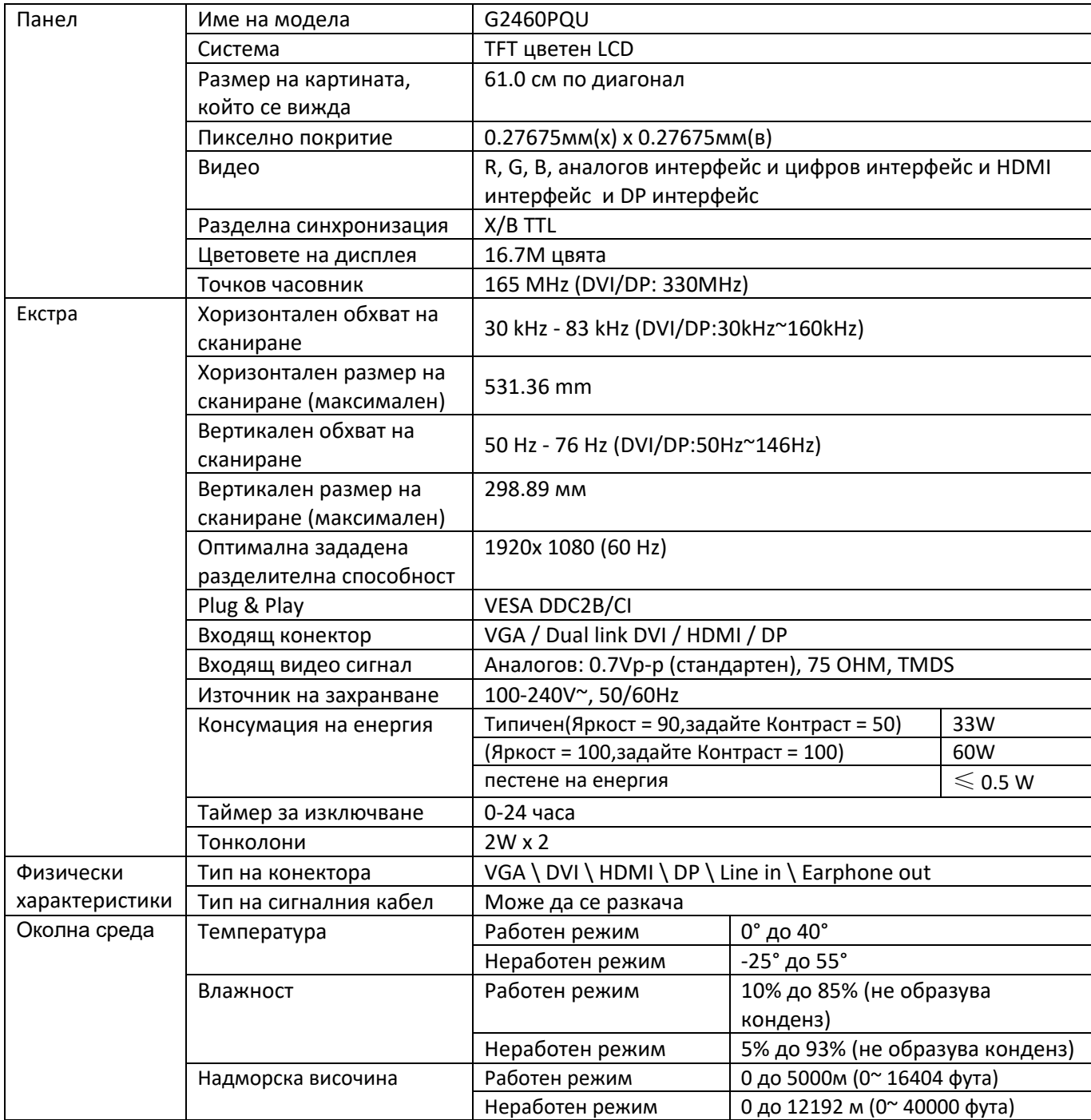

# **G2460FQ Основни спецификации**

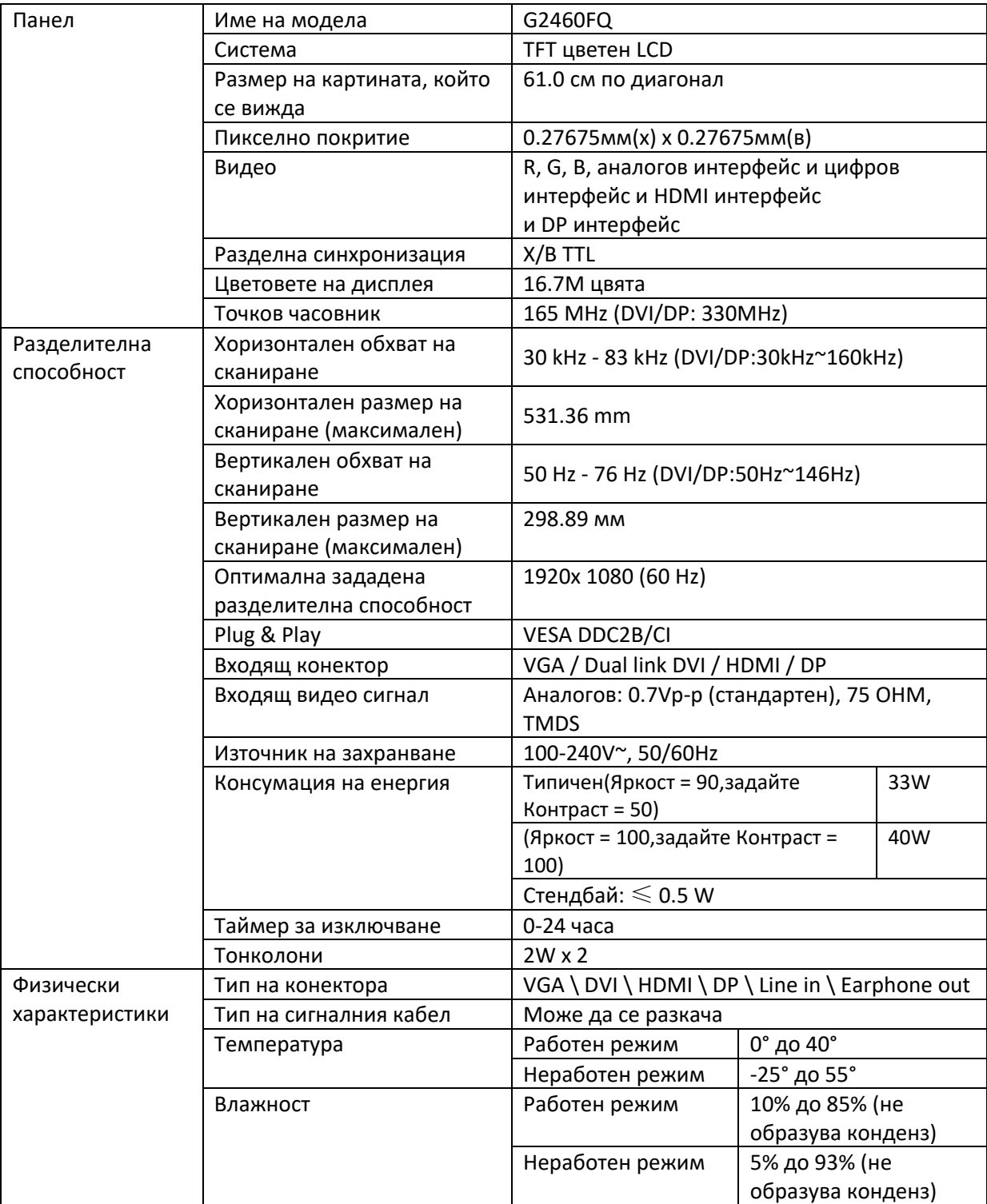

# **Зададени режими на дисплея**

G2460PF

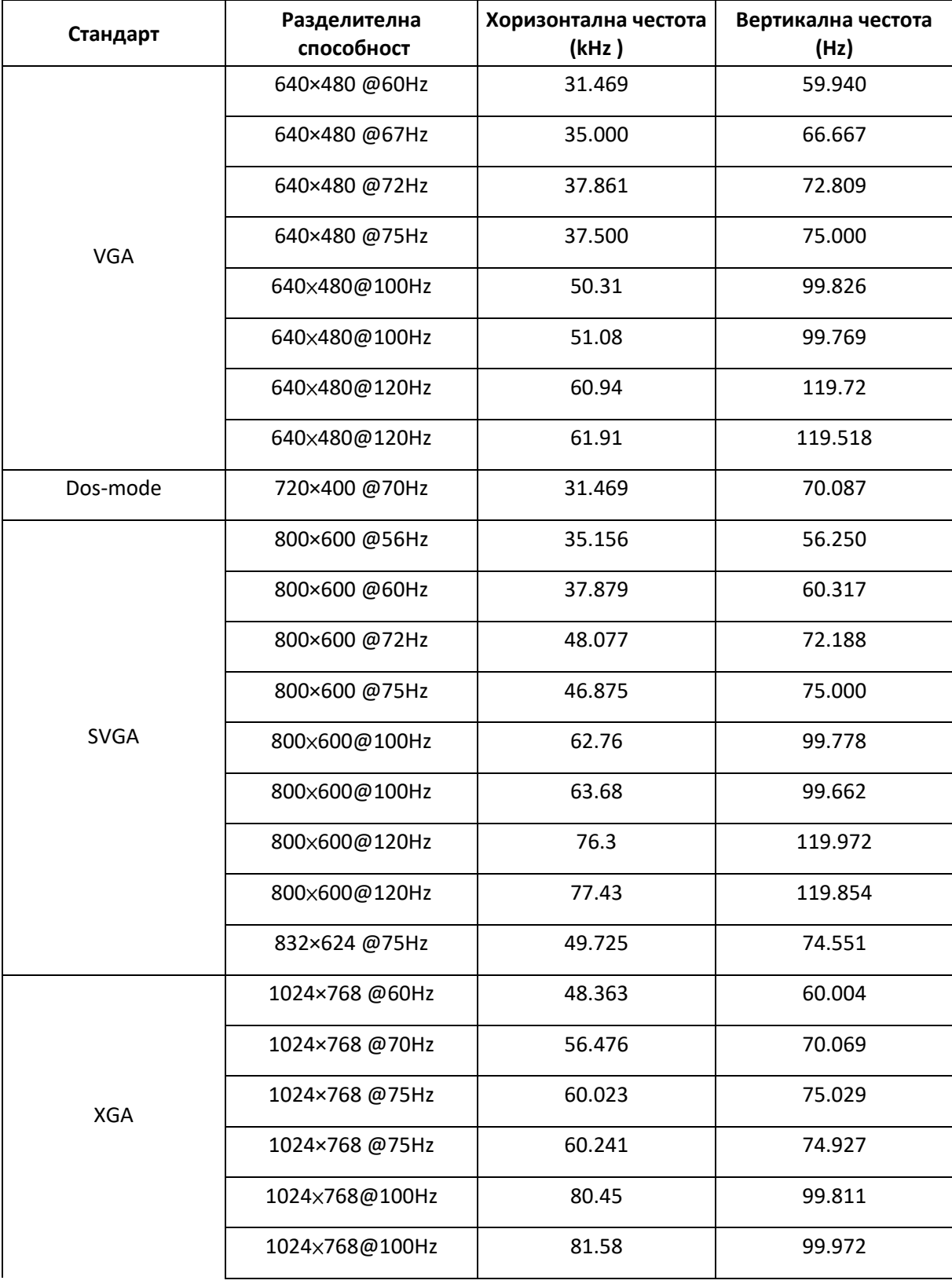

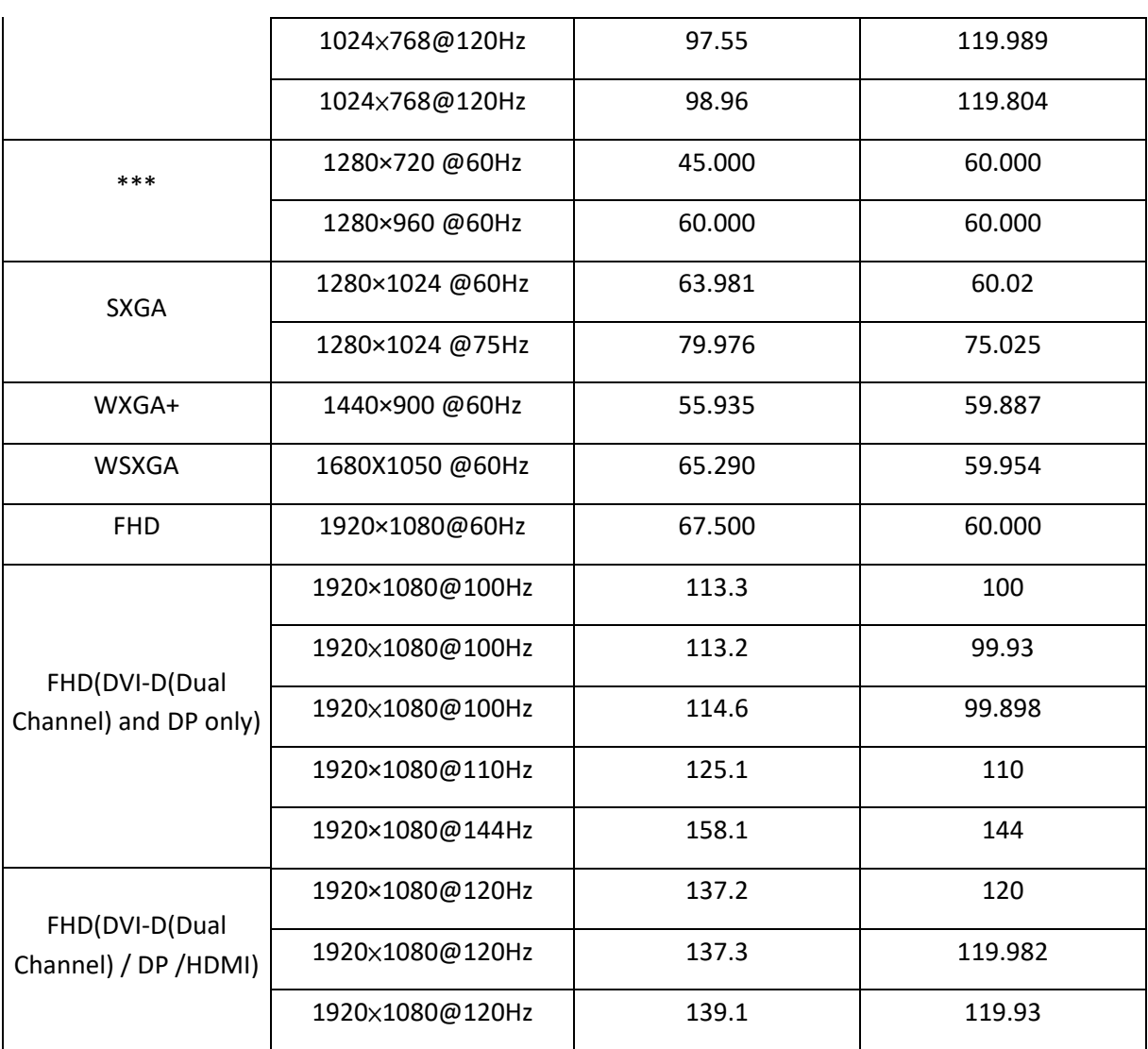

### G2460PQU/ G2460FQ

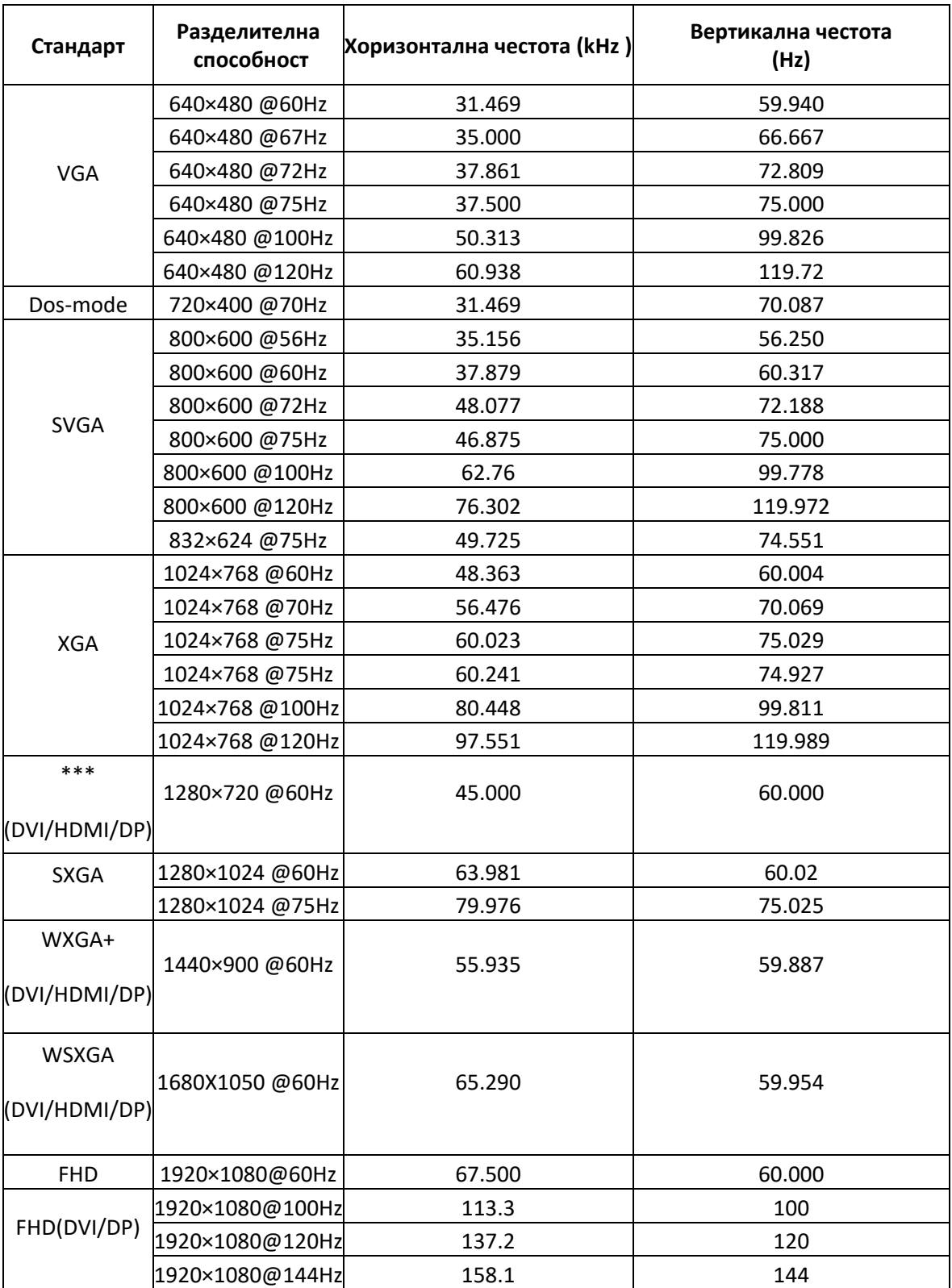

### HDMI/DP timing

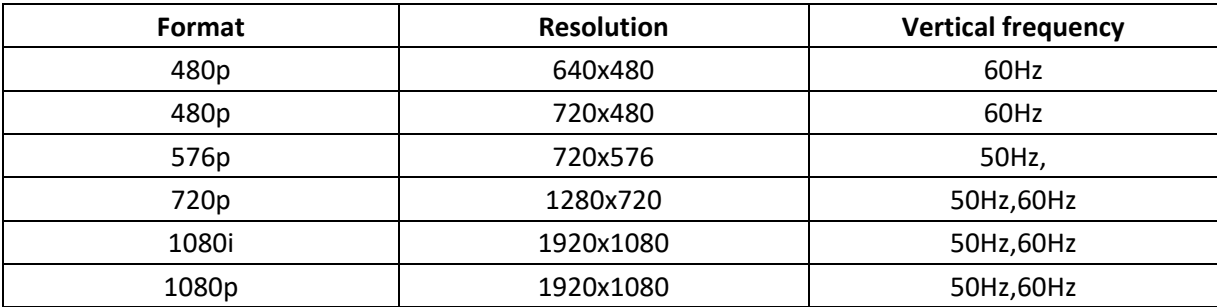

# **Предназначения на пиновете**

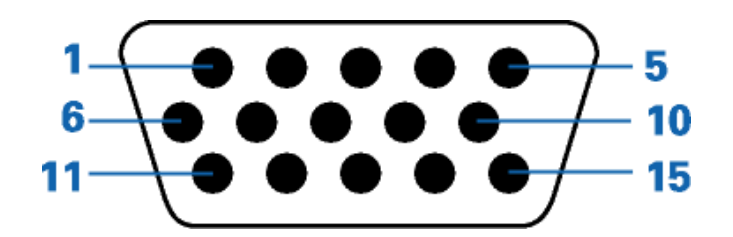

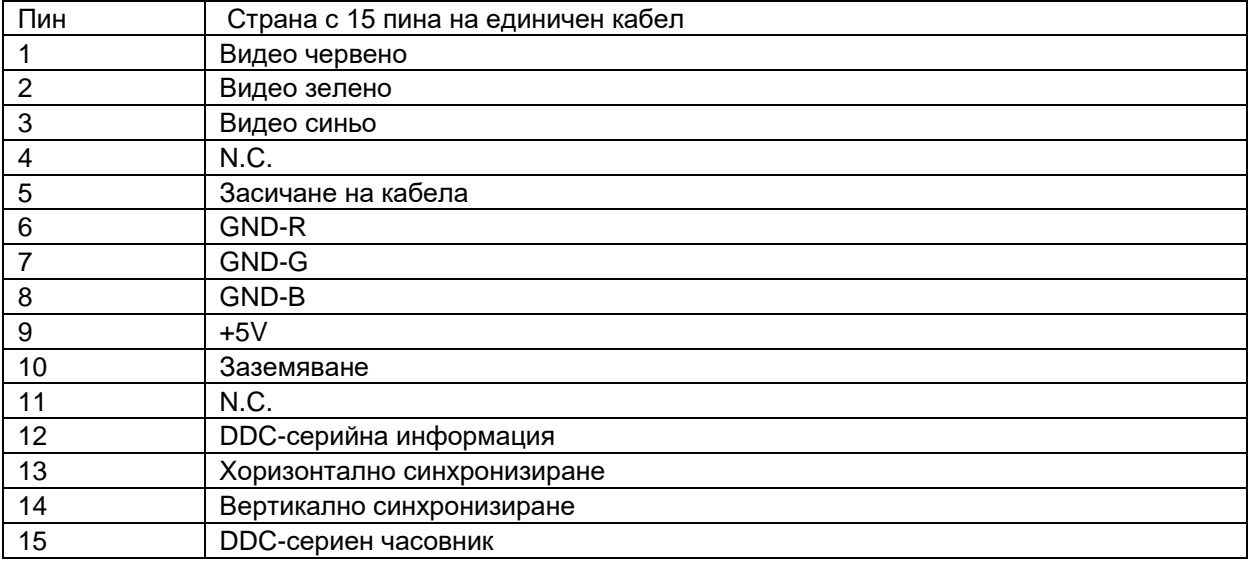

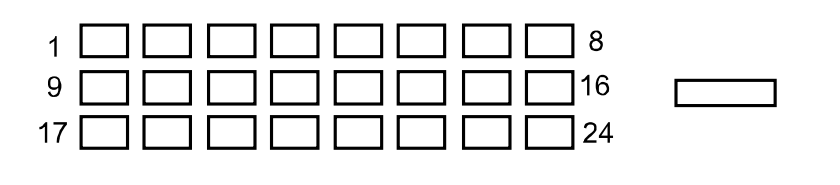

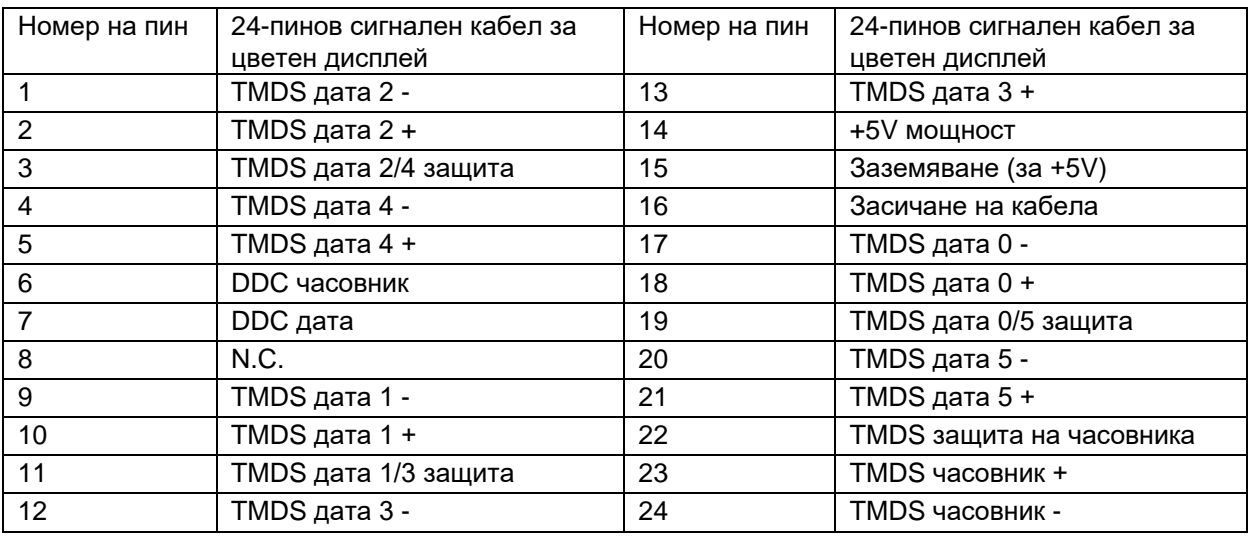

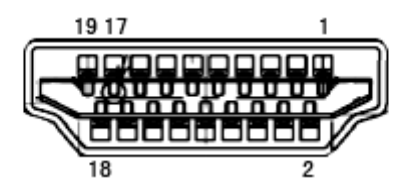

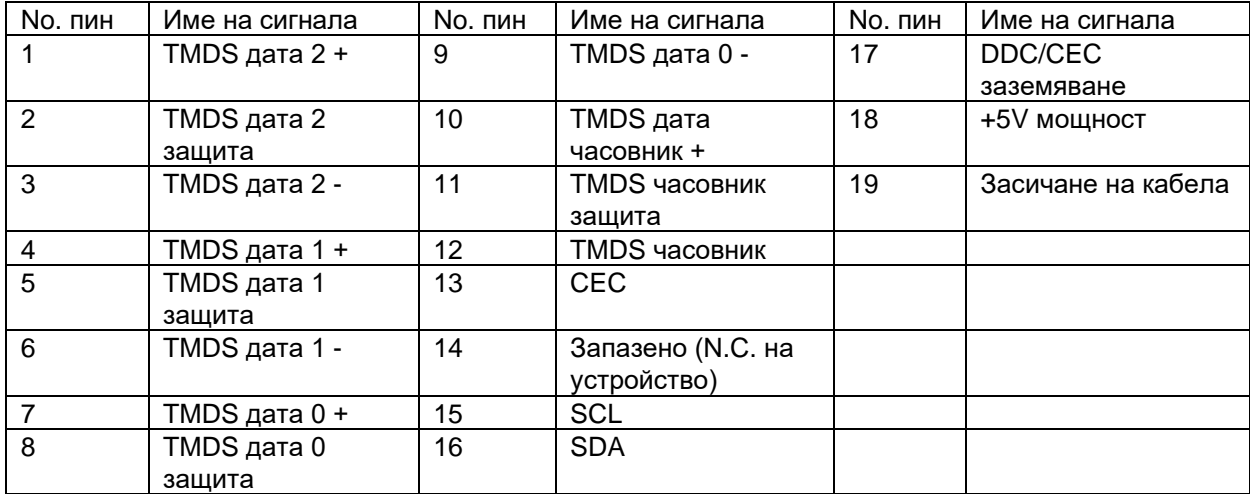

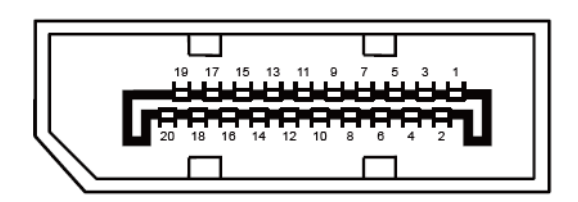

### **20-Pin Color Display Signal Cable**

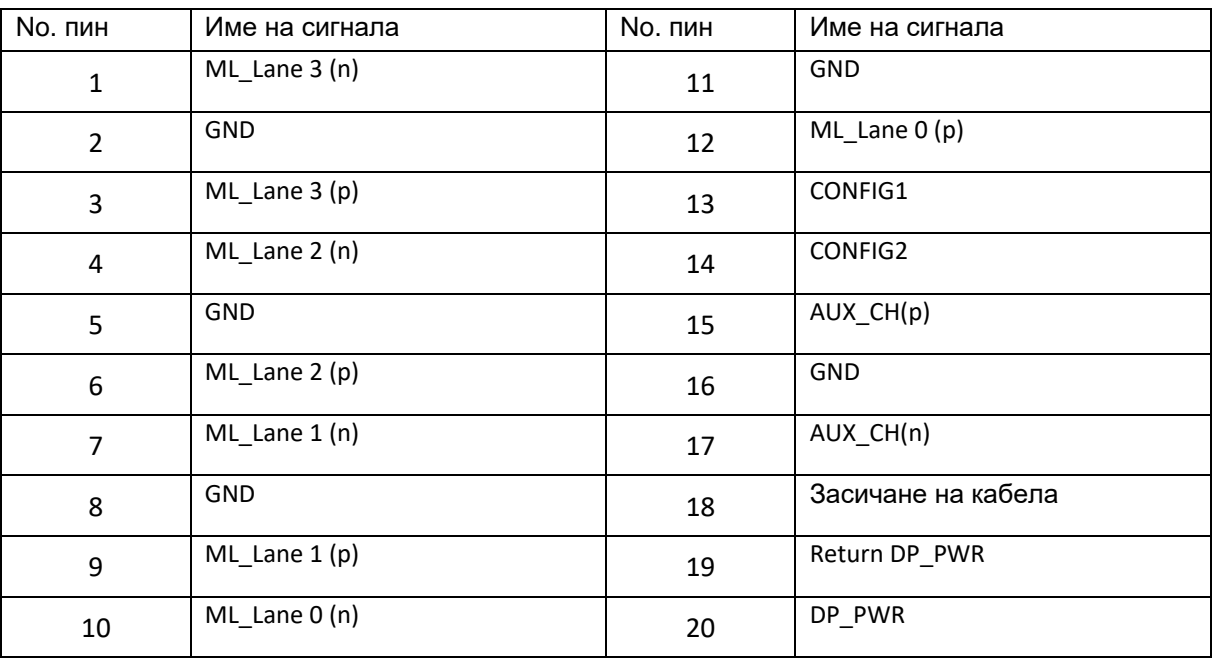

# **Plug&Play**

### **Функция Plug&Play DDC2B**

Този монитор е снабден с VESA DDC2B способности според стандарта VESA DDC. Това позволява на монитора да информира системата за своята идентичност и в зависимост от използваното ниво на DDC, да предава допълнителна информация относно способностите на неговия дисплей.

DDC2B е двупосочен канал за информация, базиран на I2C протокола. Компютъра може да изисква EDID информация през DDC2B канала.

# **Правила**

## **FCC бележи**

ПРЕДУПРЕЖДЕНИЕ за съобщението относно FCC клас В смущението на радио честотите: (за FCC сертифицирани модели)

Бележка: Това оборудване е тествано и отговаря на ограниченията за клас В цифрово устройство, заложени в част 15 от правилата на FCC. Тези ограничения са заложени, за да осигурят защита срещу вредни смущения при инсталиране в жилищни сгради. Това оборудване произвежда, използва и може да излъчва радио честотна енергия и ако не се инсталира или използва според инструкциите, може да предизвика вредни смущения на радио комуникациите. Въпреки това, това не е гаранция,че тези смущения няма да възникнат при дадената инсталация. Ако това оборудване предизвика вредни смущения на радио или телевизионното приемане, което може да се определи като оборудването се изключи и включи, потребителя трябва да се опита да поправи смущенията чрез една или повече от следните мерки:

Разположи наново или премести приемащата антена.

Увеличи разстоянието между оборудването и приемника.

Свърже оборудването към контакт с различна мрежа, от този, към който е включен приемника. Да се свърже с доставчика или опитен радио/телевизионен техник за помощ.

#### **БЕЛЕЖКА:**

Промените и модификациите, които не са одобрени от лицата отговорни за съвместимостта, може да отмени правото на потребителя да работи с оборудването.

Защитни интерфейс кабели и захранващи кабели, ако има такива, трябва да се използват, за да може уреда да отговори на ограниченията за излъчвания. Производителя не носи отговорност за всякакви радио или телевизионни смущения, предизвикани от неразрешени модификации на оборудването. Отговорност на потребителя е да оправи тези смущения.

## **WEEE декларация**

Изхвърляне на оборудване от потребителя в частни домакинства в Европейския съюз.

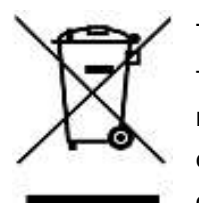

Този символ на продукта или на опаковката му означава, че този продукт не трябва да се изхвърля с останалите домакински отпадъци. Вместо това, ваше задължение е да изхвърляте вашето оборудване, като го предадете на специален пункт за събиране и рециклиране на електрическо и електронно оборудване. Разделното събиране и рециклиране на вашето оборудване по

време на изхвърлянето ще спомогне за опазването на природните ресурси и ще гарантира, че е рециклирано, което предпазва околната среда и човешкото здраве. За повече информация за това къде можете да предадете вашето оборудване за рециклиране, трябва да се свържете с местния офис, местната фирма за събиране на отпадъци или към магазина откъдето сте закупили продукта.

# **EPA Energy Star**

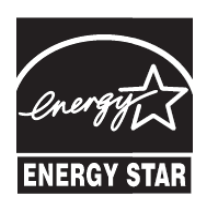

ENERGY STAR® е регистрирана марка в САЩ. Ако партньор на ENERGY STAR®, AOC International (Europe) BV и Envision Peripherals, Inc. са определили, че този продукт отговаря на ENERGY STAR® директивите за енергийна ефективност. (За EPA сертифицирани модели)

## **EPEAT декларация**

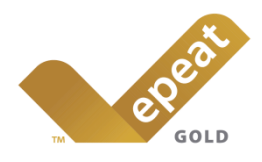

EPEAT е система, която помага на потребителите в публичния и частния сектор да оценят, сравнят и изберат настолен компютър, ноутбук и монитор според техните атрибути свързани с околната среда. EPEAT осигурява също ясен и постоянен набор от критерии за представяне за дизайна на продуктите и осигурява възможност за производителите, да подсигурят разпознаваемостта на пазара, заради усилията да се намали влиянието на продуктите върху околната среда. (за EPEAT сертифицирани модели)

#### AOC вярва в опазването на околната среда.

С главната загриженост за опазване на природните ресурси, както и за защита на сметищата, АОС обявява пускането на програма за рециклиране на опаковките от монитори. Тази програма е предназначена, за да ви помогне да изхвърлите картона и пълнещите елементи от монитора правилно. Ако няма местен център за рециклиране, АОС ще рециклира опаковъчния материал, включително стиропор и картон. АОС Display решението ще рециклира опаковки само от монитори АОС.

#### **For North America**

<http://us.aoc.com/aoc-corporation/?page=environmental-impact>

#### **For Germany:**

<http://aoc-europe.com/de/content/environment>

**For Brazil: <http://www.aoc.com.br/pg/embalagem-verde>**

### **TCO DOCUMENT**

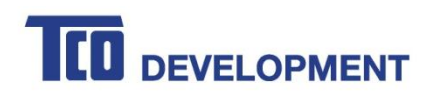

#### **Congratulations!**

#### This product is TCO Certified - for Sustainable IT

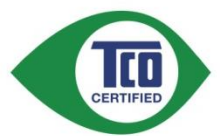

TCO Certified is an international third party sustainability certification for IT products. TCO Certified ensures that the manufacture, use and recycling of IT products reflect environmental, social and economic responsibility. Every TCO Certified product model is verified by an accredited independent test laboratory.

This product has been verified to meet all the criteria in TCO Certified, including:

#### **Corporate Social Responsibility**

Socially responsible production - working conditions and labor law in manufacturing country **Energy Efficiency** 

Energy efficiency of product and power supply. Energy Star compliant, where applicable **Environmental Management System** 

Manufacturer must be certified according to either ISO 14001 or EMAS

**Minimization of Hazardous Substances** 

Limits on cadmium, mercury, lead & hexavalent chromium including requirements for mercury-free products, halogenated substances and hazardous flame retardants

#### **Design for Recycling**

Coding of plastics for easy recycling. Limit on the number of different plastics used. Product Lifetime, Product Take Back

Minimum one-year product warranty. Minimum three-year availability of spare parts. Product takeback Packaging

#### Limits on hazardous substances in product packaging. Packaging prepared for recycling Ergonomic, User-centered design

Visual ergonomics in products with a display. Adjustability for user comfort (displays, headsets) Acoustic performance - protection against sound spikes (headsets) and fan noise (projectors, computers) Ergonomically designed keyboard (notebooks)

#### Electrical Safety, minimal electro-magnetic Emissions

#### **Third Party Testing**

All certified product models have been tested in an independent, accredited laboratory.

A detailed criteria set is available for download at www.tcodevelopment.com, where you can also find a searchable database of all TCO Certified IT products.

TCO Development, the organization behind TCO Certified, has been an international driver in the field of Sustainable IT for 20 years. Criteria in TCO Certified are developed in collaboration with scientists, experts, users and manufacturers. Organizations around the world rely on TCO Certified as a tool to help them reach their sustainable IT goals. We are owned by TCO, a non-profit organization representing office workers. TCO Development is headquartered in Stockholm, Sweden, with regional presence in North America and Asia.

> For more information, please visit www.tcodevelopment.com

#### (FOR TCO CERTIFIED MODELS)

# **Услуги**

## **Гаранционна декларация за Европа**

#### **Три годишна ограничена гаранция\***

За АОС цветни монитори продавани в Европа, АОС International (Europe) B.V. гарантира, че продукта няма дефекти в материала и такива в следствие на некачествена работа за период от три (3) години след оригиналната дата на закупуване от потребителя. По време на този период, АОС International (Europe) B.V. ще, по своя възможност, или да поправи дефектните продукти с нови или възстановени части, или да го подмени с нов или възстановен продукт, без заплащане, освен в случаите изброени по-долу. При липса на доказателство за покупка, гаранцията ще започне 3 месеца след датата на производство, обозначена на продукта.

Ако продукта е дефектен, трябва да се свържете с местния доставчик или погледнете раздела за услуги и поддръжка на www.aoc-europe.com за инструкции относно гаранцията. Пътните разходи по гаранцията са предварително платени от AOC за доставката и връщането. Уверете се, че към продукта сте включили доказателство за покупката, на което има дата и го изпратете до сертифициран или упълномощен сервизен център на АОС при следните условия:

- Уверете се, че LCD монитора е опакован в подходяща картонена кутия (АОС предпочита оригиналните кутии, за да може монитора да е достатъчно защитен по време на транспорта).
- Поставете RMA номера на етикета с адреса
- Поставете RMA номера на картона за доставка

AOC International (Europe) B.V. ще заплати таксите за връщане до страните, посочени в гаранционното свидетелство. АОС International (Europe) B.V. ще плати разходите по обратната доставка в рамките на държавите определени с гаранцията. АОС International (Europe) GmbH не носи отговорност за разходи свързани с пренасянето на продукта през международни граници. Това включва и границите в рамките на Европейския съюз. Ако LCD монитора не е достъпен за получаване при куриера, ще бъдете таксувани с такса за получаване.

Тази ограничена гаранция не покрива загуби или повреди, които са възникнали в следствие на :

- Повреди по време на транспорт в резултат от неподходящо опаковане
- Неправилна инсталация или поддръжка, различна от тази, посочена в ръководството на потребителя на AOC
- Неправилна употреба
- Небрежност
- Всякакви случаи различни от нормалните потребителски или индустриални приложения
- Корекция от неоторизиран източник
- Поправка, модификация или инсталиране на възможности или части от всеки различен от оторизиран сервизен център на АОС.
- Неподходящи околни условия като висока влажност и прах
- Повреда нанесена с насилие
- Силно или неподходящо отопление или климатизация или прекъсвания на тока, токови удари или други неизправности.

Тази ограничена гаранция не покрива фърмуер или хардуер на продукта, която вие или други лица сте модифицирали или изменили, вие носите пълна отговорност и задължения за подобни модификации и изменения.

Всички АОС LCD монитори са произведени според стандартите на ISO 9241-307 клас 1 за пиксели.

Ако Вашата гаранция е изтекла, продължавате да имате достъп до всички налични сервизни опции, но Вие ще поемете цената на услугата, включително части, работа, транспортни разходи (ако има такива) и съответните такси. Сертифициран или оторизиран сервизен център на AOC ще Ви даде оценка на сервизните разходи преди да получи Вашето одобрение за извършване на ремонт.

ОТГОВОРНОСТИТЕ НА EPI, КАКТО И ВАШИТЕ ПРАВА СА ПОСОЧЕНИ В НАСТОЯЩИЯ ДОКУМЕНТ И ТРЯБВА ДА СЕ РАЗБИРАТ ТАКА, КАКТО СА ФОРМУЛИРАНИ. ЗАДЪЛЖЕНИЯТА НА EPI , НЕЗАВИСИМО ДАЛИ ПРОИЗЛИЗАТ ОТ ДОГОВОР, ГАРАНЦИЯ, ЗАКОНОВА ОТГОВОРНОСТ ЗА ЩЕТИ И ПОВРЕДИ, НЕ ТРЯБВА ДА НАДВИШАВАТ ЦЕНАТА НА ИНДИВИДУАЛНОТО УСТРОЙСТВО, ЧИЙТО ДЕФЕКТ ИЛИ ЩЕТА Е ОСНОВАНИЕ ЗА РЕКЛАМАЦИЯТА. ПРИ НИКАКВИ ОБСТОЯТЕЛСТВА ENVISION PERIPHERALS, INC. НЕ МОЖЕ ДА БЪДЕ ОТГОВОРНА ЗА ФИНАНСОВИ ЗАГУБИ И ПЕЧАЛБИ, НЕВЪЗМОЖНОСТ ЗА ПОЛЗВАНЕ НА ОБОРУДВАНЕ ПОРАДИ ЩЕТИ, НАНЕСЕНИ ОТ НЕБРЕЖНОСТ ОТ ДРУГИ ЛИЦА, ИЛИ ДРУГИ ИНДИРЕКТНИ, ИНЦИДЕНТНИ ИЛИ ПОСЛЕДВАЛИ ЩЕТИ. ВЪПРЕКИ, ЧЕ НАСТОЯЩАТА ОГРАНИЧЕНА ГАРАНЦИЯ ВИ ДАВА ОПРЕДЕЛЕНИ ЗАКОНОВИ ПРАВА , ВИЕ МОЖЕ ДА РАЗПОЛАГАТЕ С ДРУГИ ПРАВА, КОИТО СА РАЗЛИЧНИ В РАЗЛИЧНИТЕ ДЪРЖАВИ. ТАЗИ ОГРАНИЧЕНА ГАРАНЦИЯ Е ВАЛИДНА САМО ЗА ПРОДУКТИ, ЗАКУПЕНИ В СТРАНИТЕ-ЧЛЕНКИ НА ЕВРОПЕЙСКИЯ СЪЮЗ.

Данните в този документ могат да бъдат променяни без предупреждение. За повече информация посетете: [http://www.aoc-europe.com](http://www.aoc-europe.com/)

# **Гаранция за Близкия Изток и Африка (MEA)**

### **и**

### **Общност на независимите държави (ОНД)**

### **LIMITED ONE to THREE YEARS WARRANTY\***

За AOC LCD монитори, продавани в Близкия изток и Африка (MEA) и в Общност на независимите държави (ОНД) AOC International (Europe) B.V. гарантира, че този продукт е без дефекти на материалите и изработката за период от една (1) година до три (3) години от производство в зависимост от държавата. През този период AOC International (Europe) B.V. предлага гаранция "Carry-In" (връщане в сервиз) при оторизиран сервизен център на AOC или търговец по свой избор, или ще поправи дефектния продукт с нови или възстановени части, или ще го подмени с нов или възстановен продукт безплатно, с изключение на посочените по-долу случаи\*. Според стандартната политика, гаранцията се изчислява от датата на производство според серийния номер на продукта, но общата гаранция ще бъде петнадесет (15) месеца до тридесет и девет (39) месеца от датата на производство в зависимост от държавата на закупуване. Гаранцията ще бъде обсъдена за особени случаи, които са без гаранция според серийния номер на продукта, а за такива случаи трябва задължително да се предостави оригинална фактура/доказателство за покупка.

Ако продуктът изглежда дефектен, свържете се с оторизирания представител на AOC или със службата за сервиз и поддръжка на уеб сайта на AOC за указания по гаранцията във Вашата държава.

- Египет: [http://aocmonitorap.com/egypt\\_eng](http://aocmonitorap.com/egypt_eng)
- CIS Централна Азия:<http://aocmonitorap.com/ciscentral>
- Близкия Изток:<http://aocmonitorap.com/middleeast>
- Южна Африка:<http://aocmonitorap.com/southafrica>
- Саудитска Арабия:<http://aocmonitorap.com/saudiarabia>

Уверете се, че към продукта сте включили доказателство за покупката, на което има дата и го изпратете до упълномощен сервизен център на АОС при следните условия:

- Уверете се, че LCD мониторът е опакован в подходящ кашон (AOC предпочита оригиналния кашон, който защитава добре монитора при транспортиране).
- Отбележете RMA номера на адресния етикет
- Отбележете RMA номера на товарителницата
Тази ограничена гаранция не покрива загуби или повреди, които са възникнали в следствие на :

- Повреди по време на транспорт в резултат от неподходящо опаковане
- Неправилна инсталация или поддръжка, различна от тази, посочена в ръководството на потребителя на AOC
- Неправилна употреба
- Небрежност
- Всякакви случаи различни от нормалните потребителски или индустриални приложения
- Корекция от неоторизиран източник
- Поправка, модификация или инсталиране на възможности или части от всеки различен от оторизиран сервизен център на АОС.
- Неподходящи околни условия като висока влажност и прах
- Повреда нанесена с насилие
- Силно или неподходящо отопление или климатизация или прекъсвания на тока, токови удари или други неизправности.

Тази ограничена гаранция не покрива фърмуер или хардуер на продукта, която вие или други лица сте модифицирали или изменили, вие носите пълна отговорност и задължения за подобни модификации и изменения.

Всички AOC LCD монитори са произведени в съответствие със стандартите на ISO 9241-307 Class 1 за пиксели.

Ако Вашата гаранция е изтекла, продължавате да имате достъп до всички налични сервизни опции, но Вие ще поемете цената на услугата, включително части, работа, транспортни разходи (ако има такива) и съответните такси. Сертифициран или оторизиран сервизен център на AOC или търговец ще Ви даде оценка на сервизните разходи преди да получи Вашето одобрение за извършване на ремонт.

ВСЯКАКВИ ИЗРИЧНИ ИЛИ ПОДРАЗБИРАЩИ СЕ ГАРАНЦИИ ЗА ПРОДУКТА (ВКЛЮЧИТЕЛНО ГАРАНЦИИ ЗА ПРОДАВАЕМОСТ И ПРИЛОЖИМОСТ ЗА КОНКРЕТНИ ЦЕЛИ) СЕ ОГРАНИЧАВАТ ЗА СРОК ОТ ЕДНА (1) до ТРИ (3) ГОДИНИ ЗА ЧАСТИ И ТРУД ОТ ПЪРВОНАЧАЛНАТА ДАТА НА ПОКУПКА ОТ ПОТРЕБИТЕЛЯ. НИКАКВИ ГАРАНЦИИ (ИЗРИЧНИ ИЛИ ПОДРАЗБИРАЩИ СЕ) НЕ ВАЖАТ СЛЕД ТОЗИ ПЕРИОД. ЗАДЪЛЖЕНИЯТА НА AOC INTERNATIONAL (EUROPE) B.V. И ВАШИТЕ ПРАВА ПО-ДОЛУ СА ЕДИНСТВЕНО И ИЗКЛЮЧИНТЕЛНО КАКТО СА ПОСОЧЕНИ. ОТГОВОРНОСТТА НА AOC INTERNATIONAL (EUROPE) B.V., ПРОИЗТИЧАЩА ОТ ДОГОВОР, НАРУШЕНИЕ, ГАРАНЦИЯ, СТРИКТНА ОТГОВОРНОСТ ИЛИ ДРУГА ХИПОТЕЗА, НЕ МОЖЕ ДА ПРЕВИШАВА ЦЕНАТА НА ОТДЕЛНАТА ЕДИНИЦА, ЧИЙТО ДЕФЕКТ ИЛИ ПОВРЕДА Е ОСНОВА НА РЕКЛАМАЦИЯТА. AOC INTERNATIONAL (EUROPE) B.V. В НИКАКЪВ СЛУЧАЙ НЕ НОСИ ОТГОВОРНОСТ ЗА ПРОПУСНАТИ ПЕЧАЛБИ, ЗАГУБИ ОТ ПОЛЗВАНЕ ИЛИ ВЪЗМОЖНОСТИ ИЛИ ОБОРУДВАНЕ ИЛИ ДРУГИ НЕПРЕКИ, СЪПРОВОЖДАЩИ ИЛИ ПОСЛЕДВАЩИ ЩЕТИ. НЯКОИ СТРАНИ НЕ ПОЗВОЛЯВАТ ИЗКЛЮЧВАНЕТО НА СЪПРОВОЖДАЩИ ИЛИ ПОСЛЕДВАЩИ ЩЕТИ, ТАКА ЧЕ ГОРНИТЕ ОГРАНИЧЕНИЯ МОЖЕ ДА НЕ ВИ ЗАСЯГАТ. ВЪПРЕКИ ЧЕ ТАЗИ ОГРАНИЧЕНА ГАРАНЦИЯ ВИ ДАВА СПЕЦИФИЧНИ ЗАКОНОВИ ПРАВА, МОЖЕ ДА ИМАТЕ И ДРУГИ ПРАВА, КОИТО СЕ ПРОМЕНЯТ В РАЗЛИЧНИТЕ СТРАНИ. ТАЗИ ОГРАНИЧЕНА ГАРАНЦИЯ Е ВАЛИДНА САМО ЗА ПРОДУКТИ, ЗАКУПЕНИ В СТРАНИТЕ-ЧЛЕНКИ НА ЕВРОПЕЙСКИЯ СЪЮЗ.

Данните в този документ могат да бъдат променяни без предупреждение. За повече информация посетете: [http://www.aocmonitorap.com](http://www.aocmonitorap.com/)

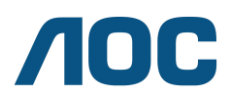

## **AOC International (Europe) B.V.**

Prins Bernhardplein 200 / 6<sup>th</sup> floor, Amsterdam, The Netherlands Тел.: +31 (0)20 504 6962 • Факс: +31 (0)20 5046933

## **AOC политика за пикселите ISO 9241-307, клас 1**

25юли, 2013 г.

AOC се стреми да доставя изделия с най-високо качество. Ние използваме някои от найавангардните производствени процеси в отрасъла и практикуваме строго управление на качеството. Въпреки това, дефекти на пиксели или подпиксели в панели тип за TFT монитори, използвани за мониторите с плосък екран, понякога са неизбежни. Никой производител не може да гарантира, че всички панели ще бъдат свободни от дефекти в пикселите, но AOC гарантира, че всеки монитор с неприемлив брой дефекти ще бъде ремонтиран или заменен под гаранция. В тази Политика за пикселите се обясняват различните типове пикселни дефекти и се дефинират приемливите нива на дефект за всеки тип. За да се квалифицира един панел TFT за ремонт или замяна под гаранция, броят на пикселните дефекти в него трябва да превишава тези приемливи нива.

## **Определение за пиксели и подпиксели**

Пикселът (елемент от картина) е съставен от три подпиксела в основните цветове червено, зелено и синьо. Когато всички подпиксели на един пиксел светят, трите цветни подпиксела заедно се виждат като един бял пиксел. Когато всички са тъмни, трите цветни подпиксела заедно се виждат като един черен пиксел.

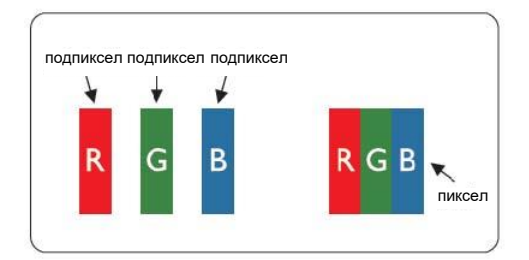

## **Типове пикселни дефекти**

- Дефекти от типа "светла точка": мониторът показва тъмен шаблон, подпиксели или пиксели винаги светят или са "включени".
- Дефекти от типа "черна точка" мониторът показва светъл шаблон, подпиксели или пиксели са винаги тъмни или са "изключени".

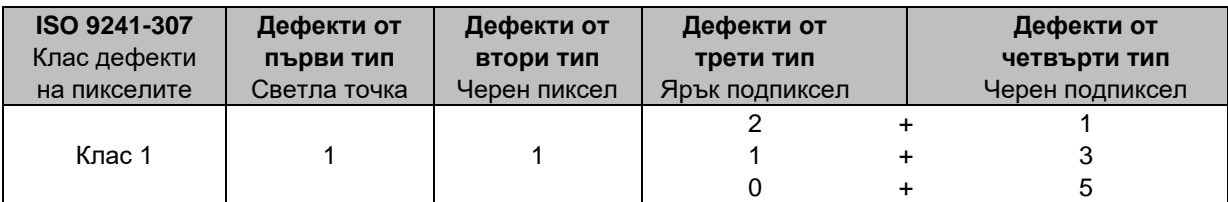

AOC International (Europe) B.V